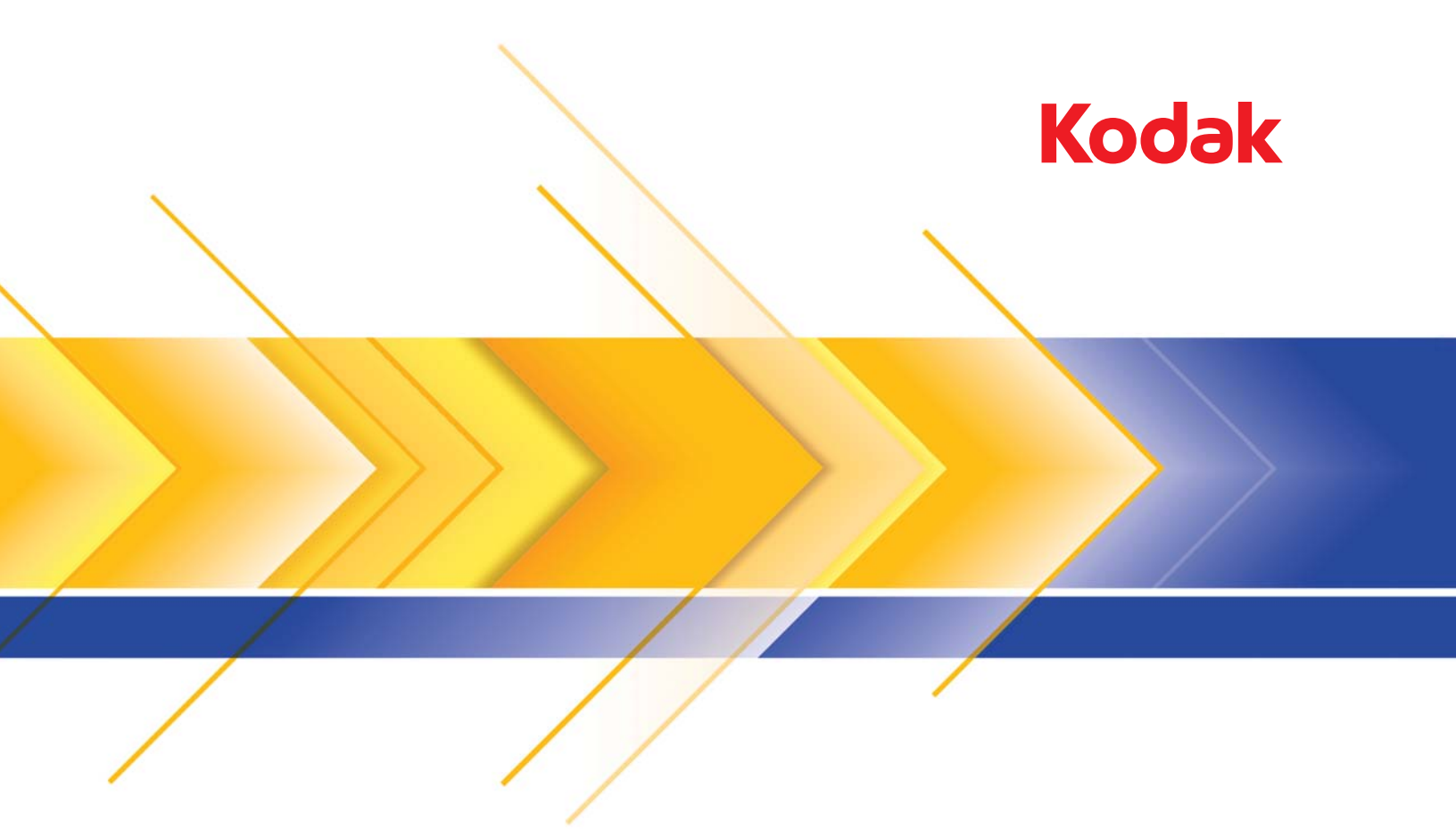

# Scanners de la série i3000

Manuel de configuration de la numérisation pour les applications TWAIN

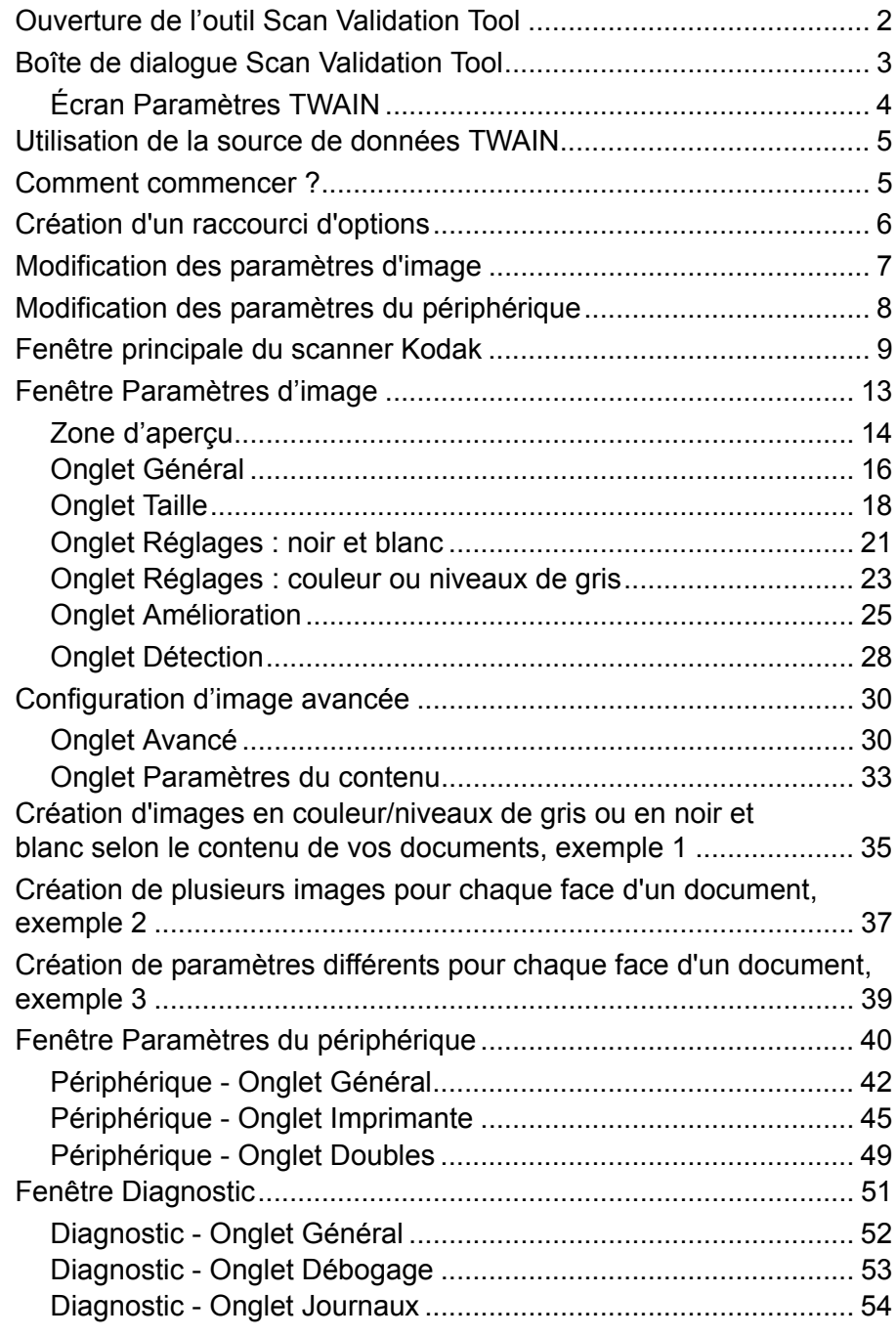

La série de scanners *Kodak* i3000 permet de traiter les images numérisées pour en améliorer la qualité à l'aide de fonctions de traitement. Ce guide fournit des informations sur les scanners *Kodak* i3200, i3250, i3300, i3400 et i3450. Les différences entre les modèles de scanner sont indiquées.

Le *traitement d'image* fait référence aux fonctions du scanner qui permettent de régler automatiquement chaque image susceptible d'améliorer les images produites (c.-à-d. le redressement des documents inclinés, la suppression des marges inutiles dans les images et l'élimination du « bruit » des images).

Les informations fournies par ce manuel indiquent les procédures à suivre pour utiliser la source de données TWAIN et décrivent les fonctions. Les mêmes fonctions devraient être proposées dans l'interface utilisateur du logiciel de numérisation que vous utilisez (logiciel *Kodak* Capture, par exemple).

### 1. Sélectionnez **Démarrer>Programmes>Kodak>Document Imaging>Scan Validation Tool**.

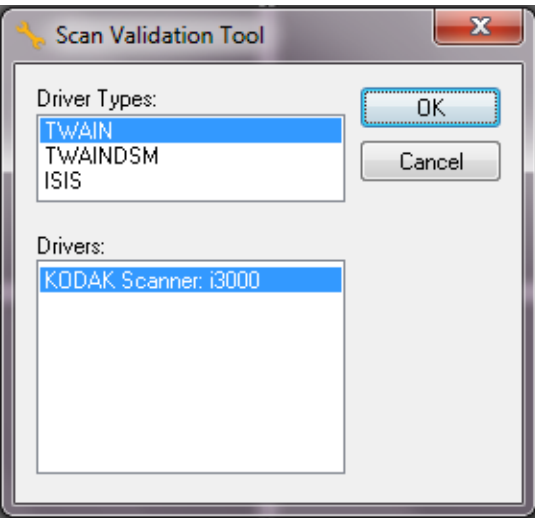

2. Sélectionnez **TWAIN** comme type de pilote, et le **scanner Kodak i3000** comme pilote, puis cliquez sur **OK**.

La boîte de dialogue Scan Validation Tool apparaît.

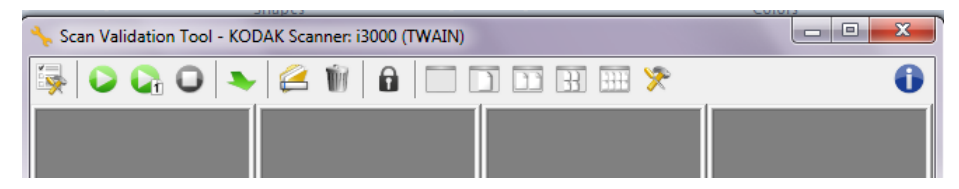

## **Ouverture de l'outil Scan Validation Tool**

## **Fenêtre de l'outil Scan Validation Tool**

Scan Validation Tool (SVT) est une application de diagnostic fourni par Kodak Alaris. Son interface utilisateur donne accès à toutes les fonctions du scanner, ce qui permet de vérifier facilement que l'appareil fonctionne bien. L'outil Scan Validation Tool vous permet de vérifier les fonctions du scanner à l'aide de la source de données TWAIN.

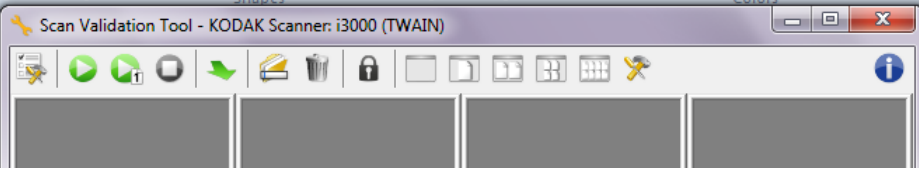

#### **Boutons de la barre d'outils**

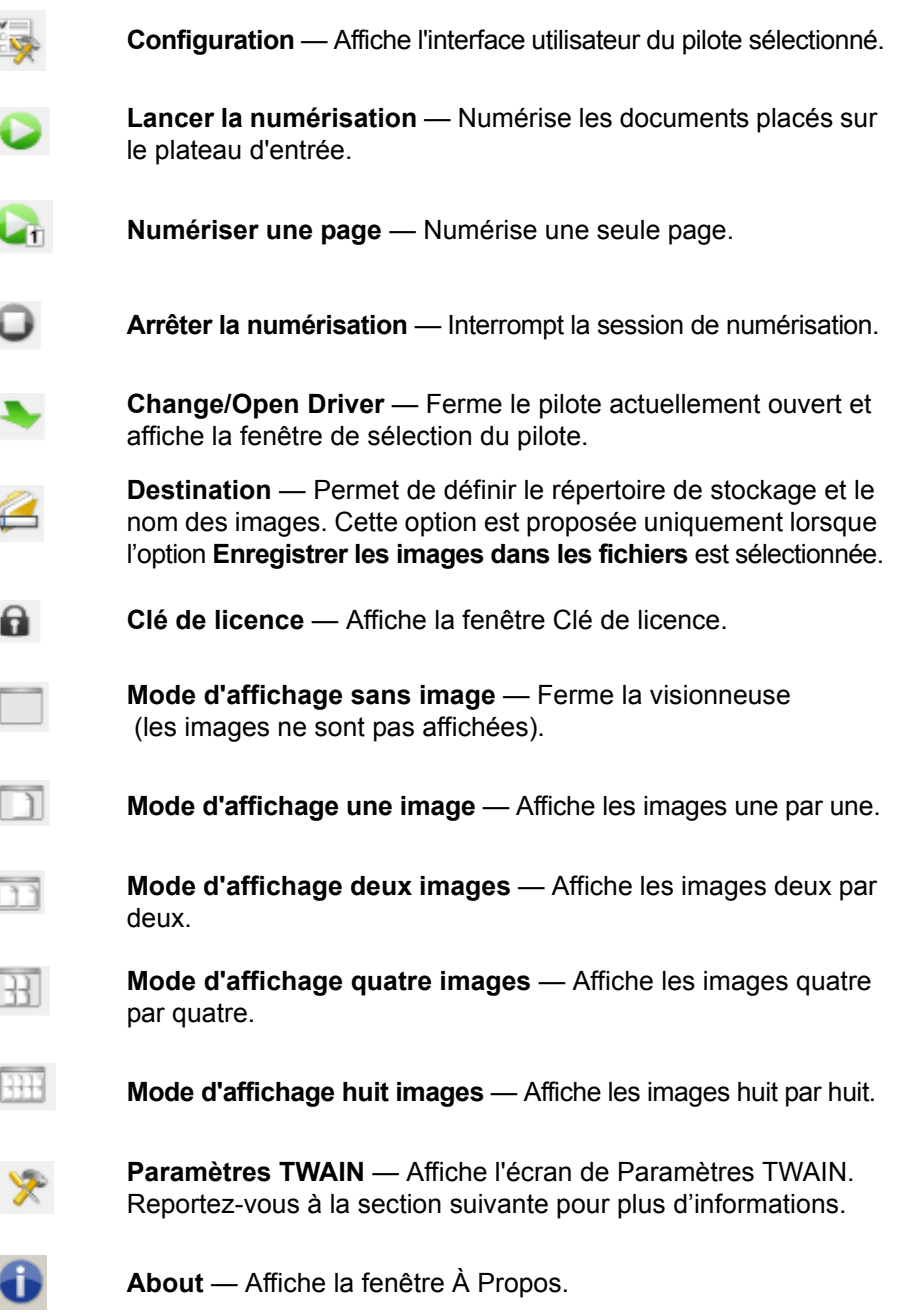

**L'écran Paramètres TWAIN** Lorsque vous cliquez sur l'icône des paramètres TWAIN, l'écran suivant apparaît.

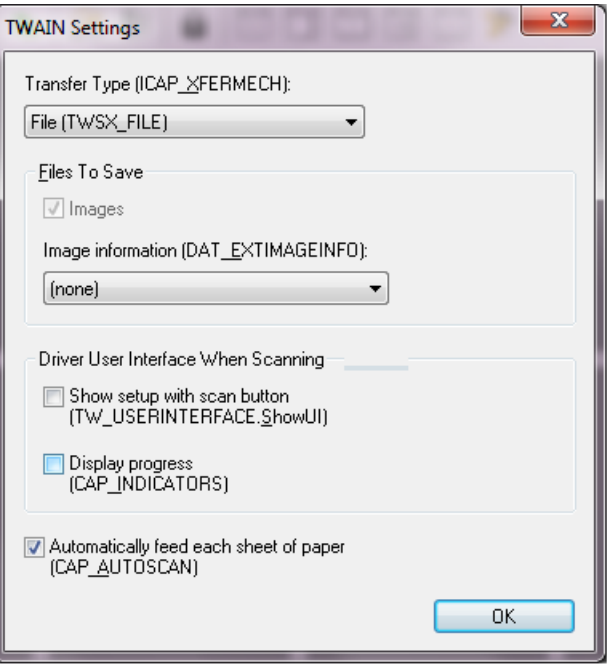

**Type de transfert (ICAP\_XFERMECH)** — vous permet de sélectionner le type de transfert TWAIN à utiliser.

- **Fichier (TWSX\_FILE)** : le pilote enregistre les images directement dans un fichier. SVT lit l'image depuis ce fichier pour l'affichage.
- **Mémoire (TWSX\_MEMORY)** : le pilote transfère l'image dans la mémoire créée par l'outil SVT.
- **Natif (TWSX\_NATIVE)** : le pilote transfère une représentation de l'image bitmap non compressée dans la mémoire créée par le pilote, puis la propriété de la mémoire est données à l'outil SVT.

#### **Fichiers à sauvegarder**

**Images** — une fois sélectionnées, les images numérisées seront sauvegardées dans le répertoire de *Destination* indiqué avec le préfixe de *Destination* qui a été spécifié.

REMARQUE : Cette fonction n'est pas disponible pour le *Type de transfert - Fichier (TWSX\_FILE).*

**Les informations concernant l'image (DAT\_EXTIMAGEINFO)** — les informations sont sauvegardées dans un fichier .xml. Le fichier sera sauvegardé dans le répertoire *Destination* sélectionné avec le préfixe *Destination* choisi et le numéro d'image associé.

- **(aucune) :** aucune information sur l'image n'est enregistrée.
- **Tout :** toutes les informations sur l'image seront enregistrées.
- **Seulement des données de code-barres :** seulement les informations de l'image du code-barres seront enregistrées.

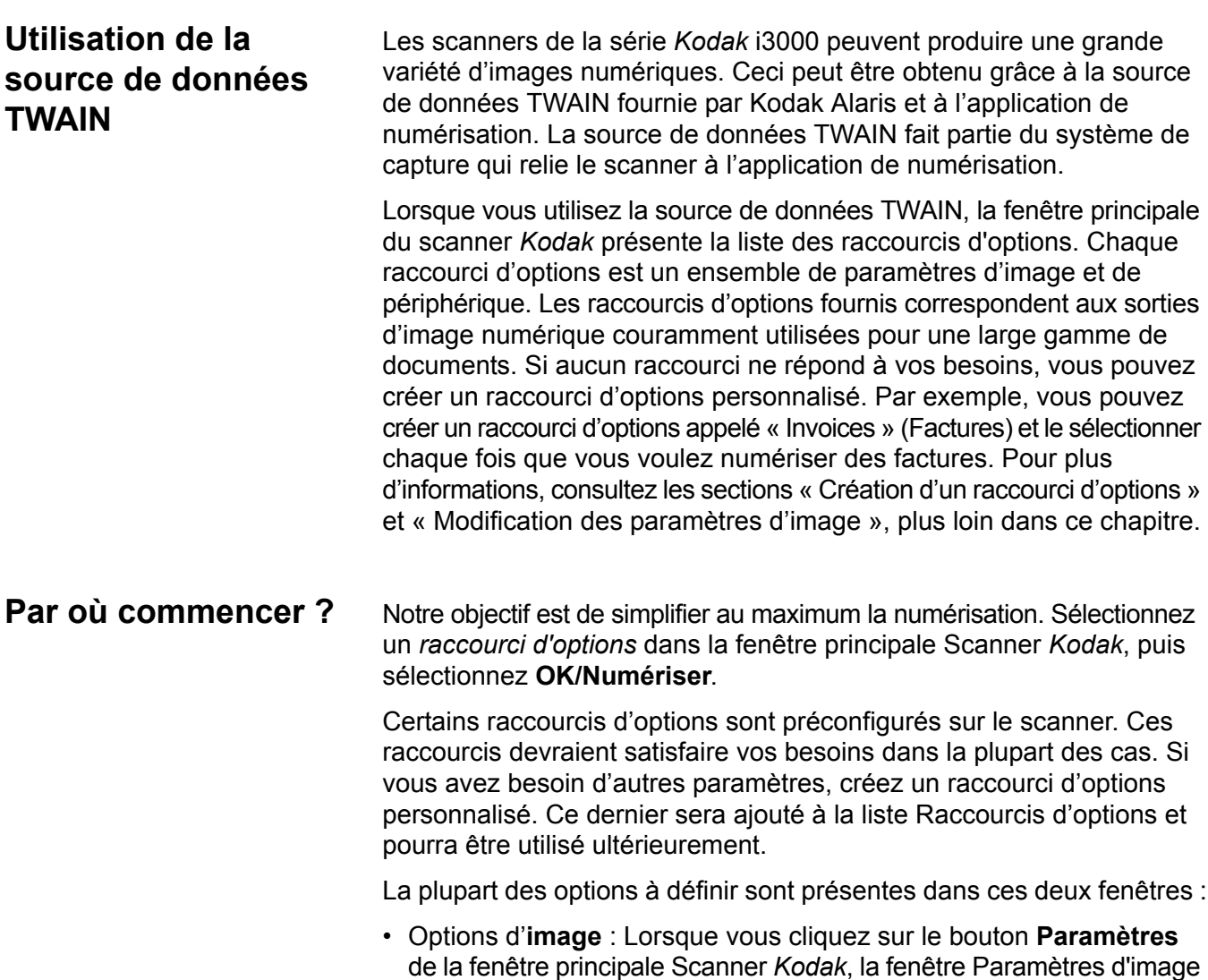

- de la fenêtre principale Scanner *Kodak*, la fenêtre Paramètres d'image apparaît. Elle vous permet de définir les paramètres de traitement des images à l'aide des onglets Général, Format, Réglages, Amélioration et Détection. Vous pouvez également accéder aux paramètres du périphérique en cliquant sur le bouton **Périphérique** ou aux paramètres avancés en cliquant sur l'icône **Options d'image avancées**.
- Paramètres du **périphérique** : le bouton Périphérique se trouve dans la fenêtre de paramètres d'image. Cliquez sur **Périphérique** pour accéder aux onglets Général et Doubles (et à l'onglet Imprimante si l'imprimante est installée). Dans la fenêtre Paramètres du périphérique, vous avez également accès aux diagnostics.

Les procédures qui suivent expliquent comment configurer un raccourci d'options personnalisé. Vous trouverez des descriptions complètes des fonctions et des options de la fenêtre Scanner *Kodak* dans la section « Fenêtre principale Scanner *Kodak* ».

REMARQUE : les raccourcis d'options peuvent parfois être redéfinis par l'application de numérisation. Dans ce cas, le raccourci appelé est affiché en italique dans la fenêtre principale Scanner *Kodak* et est suivi du mot <*Modifié*>. C'est normal avec une application qui n'utilise pas les raccourcis d'options et télécharge ses propres paramètres sur le scanner avant de donner accès à la source de données TWAIN.

> Lorsque vous cliquez sur **OK** pour commencer à numériser, un message vous propose d'enregistrer les paramètres modifiés. Si l'application n'utilise pas de raccourcis d'options, sélectionnez **Non** et continuez à numériser.

## **Création d'un raccourci d'options**

#### Dans la fenêtre principale Scanner *Kodak* :

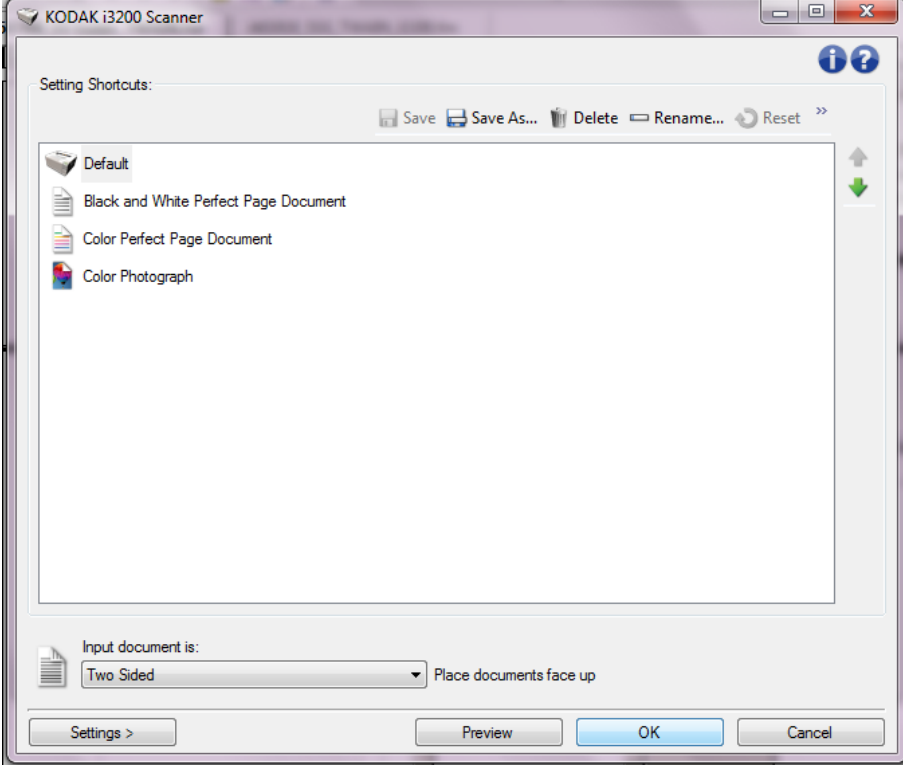

- 1. Sélectionnez un raccourci dans la liste Raccourcis d'options. Il vous est recommandé de sélectionner le raccourci d'options le plus proche de la sortie désirée.
- 2. Décidez si vous souhaitez créer une image numérique du recto du document, du verso ou des deux faces et choisissez l'option correspondante dans la liste déroulante *Document d'entrée*.
- 3. Sélectionnez **Paramètres** dans la fenêtre principale Scanner. L'onglet Général de la fenêtre Paramètres d'image apparaît.
- 4. Sélectionnez des options sur l'onglet Général. REMARQUE : vérifiez les paramètres des autres onglets et
	- modifiez-les si nécessaire.
- 5. Placez un document représentatif sur l'élévateur d'entrée du scanner.
- 6. Sélectionnez **Aperçu** pour afficher l'image produite.
	- REMARQUE : Si les images sont décevantes, sélectionnez un autre raccourci d'options prédéfini ou modifiez des paramètres sur les autres onglets de la fenêtre Options d'image.
- 7. Pour définir des paramètres du périphérique, cliquez sur le bouton **Périphérique** de la fenêtre Paramètres d'image pour afficher la fenêtre Paramètres du périphérique.
- 8. Sur chaque onglet, sélectionnez les options ou opérations que doit exécuter le scanner.
- 9. Sélectionnez **Accueil** pour revenir à la fenêtre principale Scanner.
- 10.Sélectionnez **Enregistrer sous** pour afficher la fenêtre Enregistrer sous.
- 11. Indiquez un nom décrivant bien le nouveau raccourci et sélectionnez **Enregistrer**.

## **Modification des paramètres d'image**

- 1. Dans la fenêtre principale Scanner, sélectionnez dans la liste Raccourcis d'options le raccourci d'options le plus proche de la sortie d'image souhaitée.
- 2. Sélectionnez une option dans la liste **Document d'entrée** de la fenêtre principale Scanner.
- 3. Sélectionnez **Paramètres** pour afficher la fenêtre Paramètres d'image.
- 4. Avant de modifier les paramètres, parcourez les onglets pour identifier les options proposées.
- 5. Pour chaque option, sélectionnez les propriétés du scanner.
- 6. Quand vous avez terminé, cliquez sur **Accueil** pour revenir à la fenêtre principale Scanner, puis sur **Enregistrer** pour enregistrer les modifications apportées au raccourci.

## **Modification des paramètres du périphérique**

- 1. Dans la fenêtre principale Scanner, sélectionnez dans la liste Raccourcis d'options le raccourci d'options le plus proche de la sortie souhaitée.
- 2. Sélectionnez **Paramètres** pour accéder à la fenêtre Paramètres d'image.
- 3. Sélectionnez **Périphérique**. La fenêtre Paramètres du périphérique apparaît.

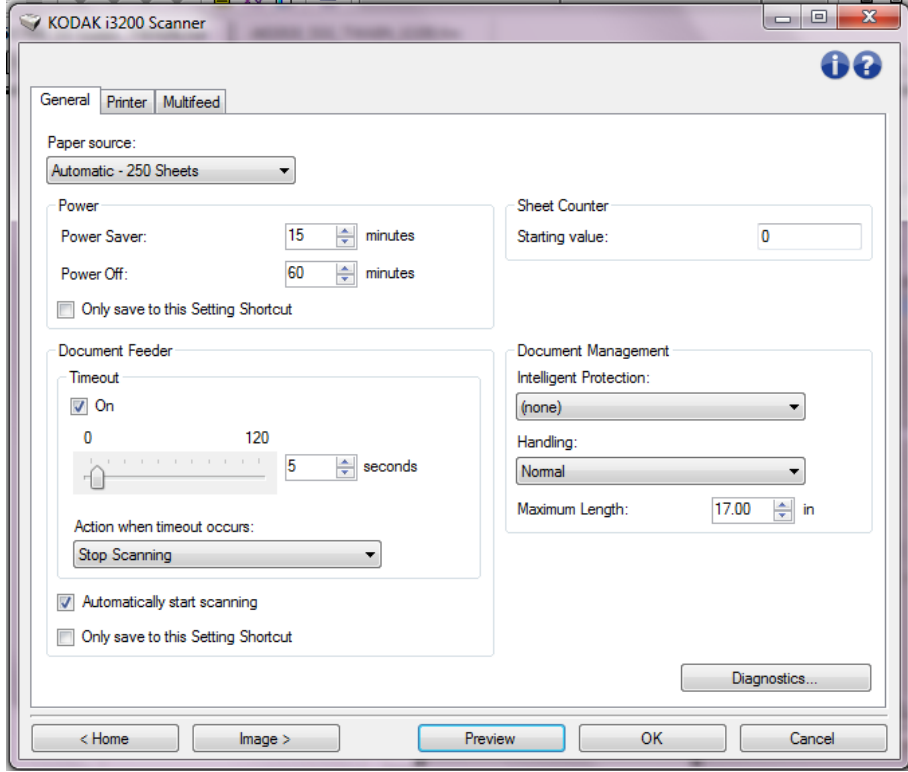

- 4. Avant de modifier les paramètres, cliquez sur les onglets pour déterminer les fonctions proposées. Consultez la section « Fenêtre Paramètres du périphérique » pour plus d'informations sur ces fonctions.
- 5. Pour chaque option, sélectionnez les propriétés du scanner.
- 6. Quand vous avez terminé, cliquez sur **Accueil** pour revenir à la fenêtre principale Scanner, puis sur **Enregistrer** pour enregistrer les modifications apportées au raccourci d'options.

## **Fenêtre principale Scanner** *Kodak*

La fenêtre principale Scanner *Kodak* est au centre de l'interface utilisateur du scanner. Pour numériser un document, il suffit de sélectionner un raccourci d'options et de choisir **OK/Numériser**.

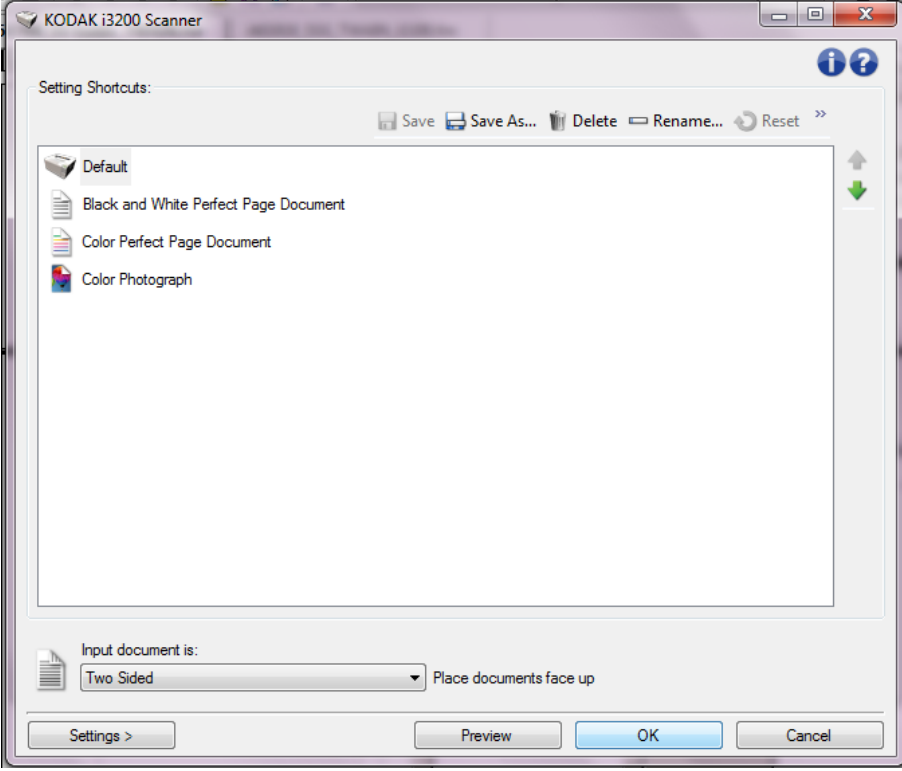

**Raccourcis d'options** — Présente une liste des raccourcis d'options déjà configurés. Les raccourcis fournis sont :

- **Paramètre par défaut**  Paramètres par défaut du scanner.
- **Document Perfect Page noir et blanc**
- **Document Perfect Page couleurs**
- **Photo couleurs**

REMARQUE : Si vous avez modifié un raccourci d'options sans enregistrer les modifications, la mention <*modifié*> est ajoutée au nom du raccourci d'options, qui est affiché en italique (exemple : *\*paramètre par défaut<modifié*>).

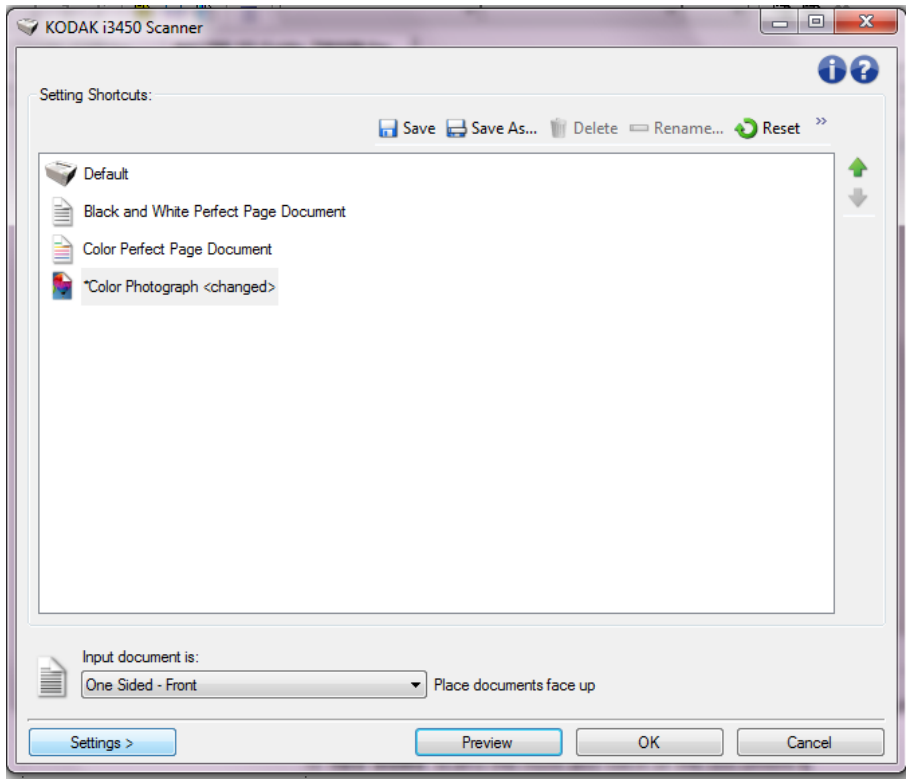

**Document d'entrée** — Permet de sélectionner les faces du document à numériser.

- **Recto-verso** : numérise le recto et le verso du document.
- **Recto** : ne numérise que le recto du document.
- **Verso** : ne numérise que le verso du document.

REMARQUE : placez les documents recto vers le bas dans l'élévateur d'entrée.

#### **Icônes**

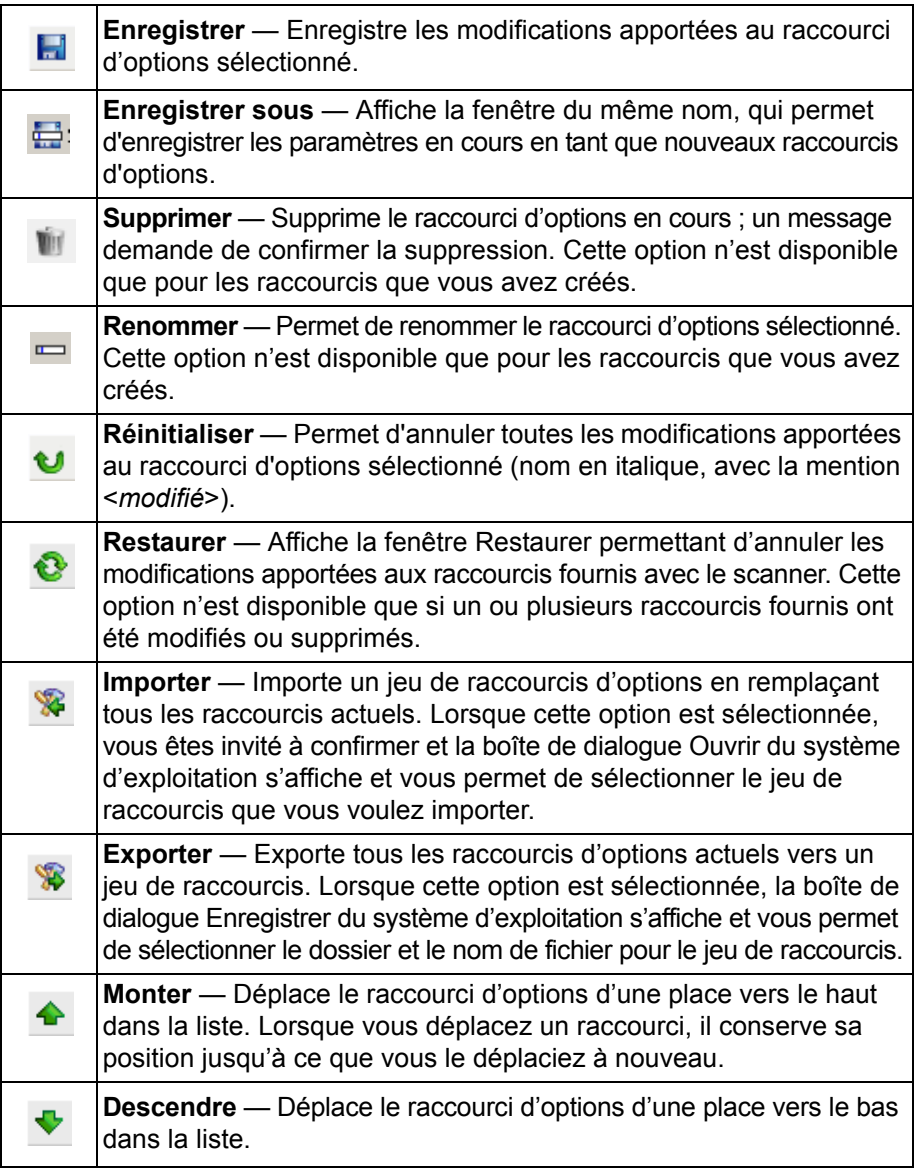

REMARQUES :

- **Supprimer, Renommer, Restaurer, Importer** et **Exporter** ne sont pas disponibles si le raccourci d'options sélectionné est en cours de modification (nom en italique, avec la mention <*modifié*>).
- Lorsque vous déplacez un raccourci, il conserve sa position jusqu'à ce que vous le déplaciez à nouveau.
- Si vous souhaitez transférer les raccourcis d'options vers un autre ordinateur : Sélectionnez **Exporter** sur l'ordinateur qui possède les raccourcis à transférer, puis sélectionnez **Importer** sur l'autre ordinateur.
- Si vous voulez ajouter un raccourci d'options à un jeu de raccourcis existant :
	- 1. Sélectionnez **Importer** pour charger le jeu de raccourcis.
	- 2. Créez le nouveau raccourci d'options.
	- 3. Remplacez le jeu de raccourcis en sélectionnant **Exporter** et enregistrer sous le même nom.

**Paramètres** — Affiche la fenêtre Paramètres d'image, qui permet de modifier le raccourci d'options sélectionné. Elle permet également d'accéder aux fenêtres Paramètres du périphérique et Diagnostic.

**Aperçu** — Démarre une numérisation, puis affiche la fenêtre Paramètres d'image, dont la zone de prévisualisation présente l'image numérisée. L'image affichée est un échantillon fondé sur les paramètres du raccourci actuel.

**OK/Numériser** — Lorsque vous sélectionnez cette option, un message vous propose d'enregistrer les modifications.

REMARQUE : Si le libellé du bouton est **OK**, les modifications non enregistrées restent en effet pendant la session de numérisation en cours.

**Annuler** — Ferme la fenêtre principale Scanner *Kodak* sans enregistrer les modifications.

#### **Icônes d'information**

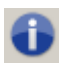

**A propos de** affiche des informations sur la version et le copyright du scanner.

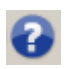

**Aide** : affiche des informations d'aide sur la fenêtre en cours d'affichage.

## **Fenêtre Paramètres d'image**

Les onglets de cette fenêtre permettent de définir les options de traitement des images. Les valeurs de la fenêtre Paramètres d'image sont enregistrées dans le raccourci d'options sélectionné. La fenêtre Paramètres d'image comprend les onglets suivants : Général, Format, Réglages (couleur/niveaux de gris et noir et blanc), Amélioration et Détection.

**Face** — Permet de sélectionner la face et l'image à configurer, par ex. Recto, Verso, Les deux : Couleurs (24 bits), etc. Tous les paramètres sont appliqués à l'image sélectionnée.

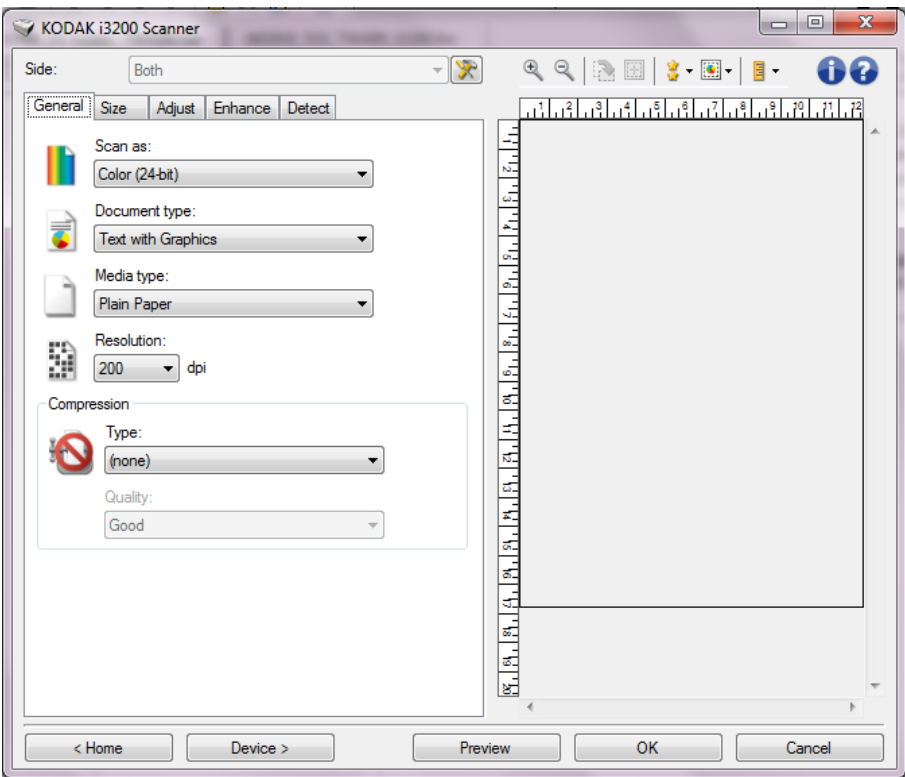

REMARQUE : l'option *Face* est disponible uniquement si vous avez sélectionné les paramètres avancés dans l'onglet Avancé.

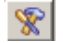

**Configuration d'image avancée** : affiche l'onglet Avancé.

#### **Boutons de la barre d'outils**

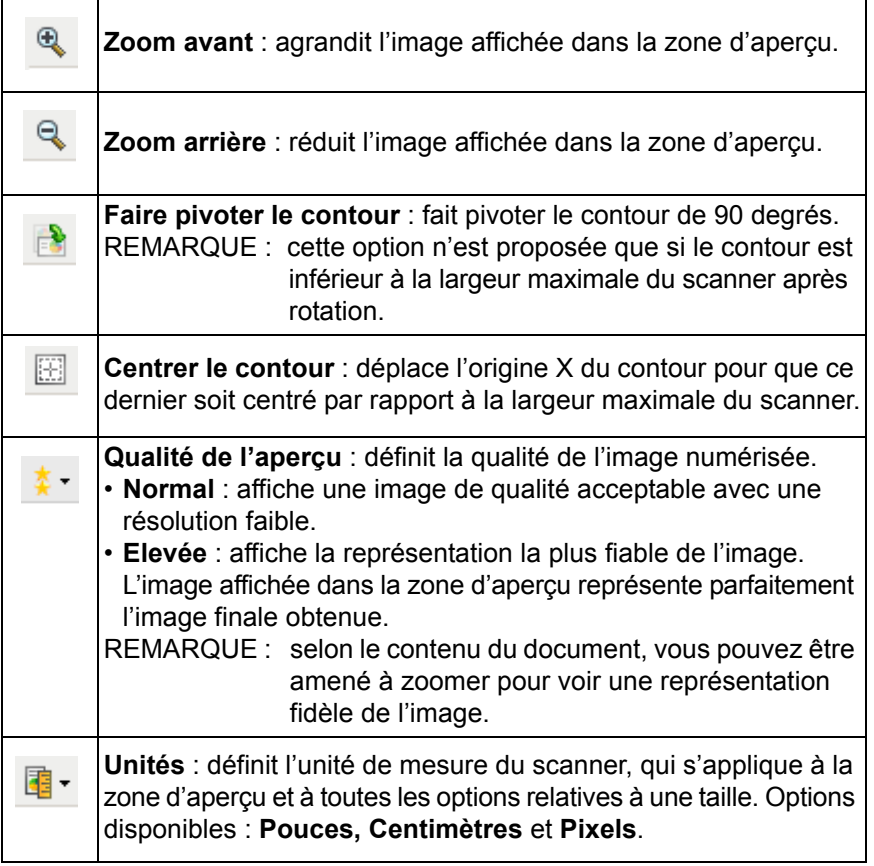

**Zone d'aperçu** L'image affichée dans l'aperçu est un échantillon fondé sur les options du raccourci sélectionnées. Une image est affichée dans cette zone après qu'on a effectué une numérisation d'aperçu.

> **Contour** — Si vous choisissez **Document : Sélection manuelle** ou **Image : Partie du document** sur l'onglet Format, la zone d'aperçu présente les options de Contour actuelles. Si le contour ne s'aligne pas avec votre aperçu d'image, vous pouvez régler la taille et l'emplacement du contour à l'aide de la souris. En déplaçant le curseur de la souris sur les bords du contour, le curseur change pour indiquer que vous pouvez adapter le contour en maintenant enfoncé le bouton gauche de la souris.

- **Déplacer les** : positionner le curseur de la souris à l'intérieur du contour pour ajuster son emplacement.
- **Angle** : place le pointeur de la souris sur l'un des angles pour permettre de modifier deux côtés en même temps.

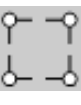

• **Côté** : place le pointeur de la souris sur l'un des côtés pour permettre de modifier ce dernier.

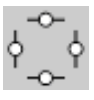

• **Rotation** : positionner le curseur de la souris sur le symbole graphique de rotation pour régler l'angle du contour.

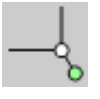

**Accueil** — Réaffiche la fenêtre principale Scanner *Kodak*.

**Périphérique** — Affiche la fenêtre Paramètres du périphérique.

**Aperçu** — Démarre la numérisation et fait apparaître l'image dans la zone d'aperçu. L'image affichée est un échantillon fondé sur les paramètres du raccourci actuel.

**OK/Numériser** — Lorsque vous sélectionnez cette option, un message vous propose d'enregistrer les modifications.

REMARQUE : Si le libellé du bouton est **OK**, les modifications non enregistrées restent en effet pendant la session de numérisation en cours.

**Annuler** — Ferme la fenêtre principale Scanner *Kodak* sans enregistrer les modifications.

**Onglet Général** L'onglet Général contient les options d'image fréquemment utilisées. Il est rarement nécessaire de modifier les options d'autres onglets.

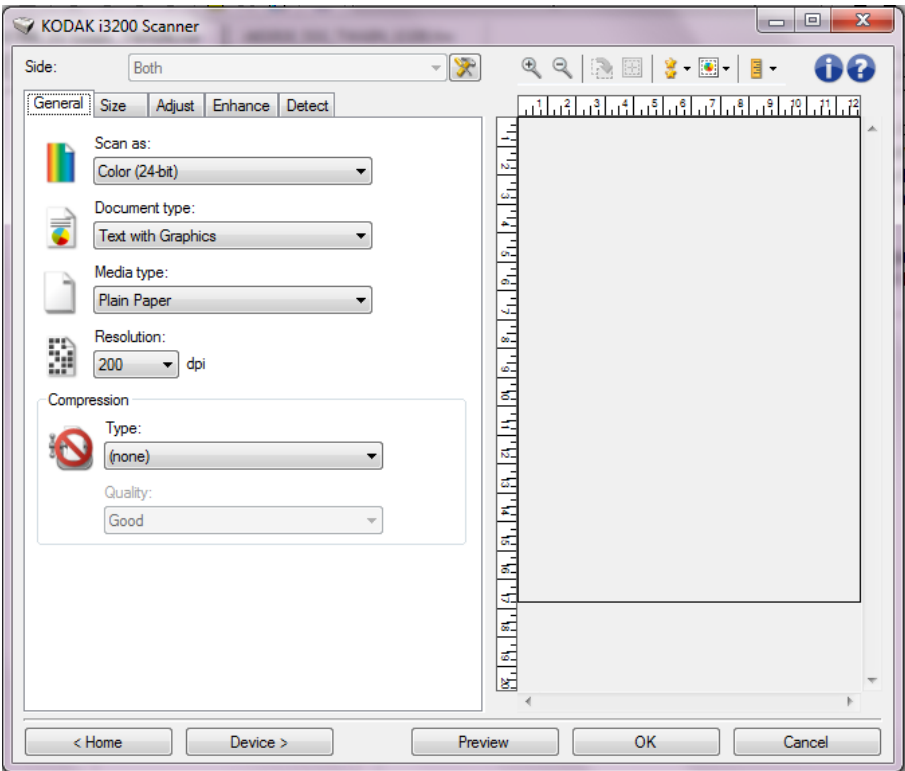

**Format de numérisation** — Permet de sélectionner le format de l'image numérisée.

- **Couleur (24 bits)** : produit une version couleur du document.
- **Niveaux de gris (8 bits)** : produit une version en niveaux de gris du document.
- **Noir et blanc (1 bit)** : produit une version en noir et blanc du document.

REMARQUE : l'option *Format de numérisation* n'est disponible que si vous avez choisi **Images par face : Une** dans l'onglet Avancé.

**Type de document** — Permet de sélectionner le type de contenu des documents.

- **Texte avec images** : les documents contiennent un mélange de texte, de graphiques (histogrammes, camemberts, etc.) et de dessins.
- **Texte** : les documents contiennent principalement du texte.
- **Texte et photos** : les documents contiennent un mélange de texte et de photos. Contrairement aux autres options Type de document, le scanner analyse chaque document. Selon cette analyse, le scanner effectue différents traitements sur chaque zone du document.
- **Photos** : les documents contiennent principalement des photos.

**Type de support** : sélectionnez une option en fonction de la texture et du grammage du papier numérisé. Les options possibles sont : **Papier standard, Papier fin, Papier brillant, Bristol** et **Magazine**.

**Résolution** — Permet de définir la résolution en point par pouce (dpi), qui détermine la qualité de l'image numérisée. Cette option peut ralentir la numérisation et augmenter la taille des images. Les options possibles sont : 100, 150, 200, 240, 250, 300, 400, 500, 600 et 1200 ppp.

REMARQUE : cette option n'est pas appliquée à l'aperçu d'image lorsque l'option Qualité de l'aperçu est définie sur **Normal**.

**Compression** — Permet de réduire la taille de l'image numérique.

• **Type** : le scanner produit une version couleur du document.

REMARQUE : Seules les options **Groupe-4** et **(aucun)** sont disponibles pour le *Format de numérisation : Noir et blanc (1 bit)*.

- **(aucune)** : aucune compression. La taille de l'image est élevée.
- **Groupe 4** : utilise la norme de compression du CCITT pour compresser l'image, et généralement l'enregistrer au format TIFF.
- **JPEG** : utilise les techniques JPEG pour compresser une image en couleur/noir et blanc.
- **Qualité** Si vous choisissez la compression JPEG, sélectionnez une option de qualité :
	- **Brouillon** : compression maximale produisant l'image la moins volumineuse.
	- **Bon** : compression assez forte, mais conservant une qualité d'image acceptable.
	- **Meilleur** : compression légère produisant une qualité d'image correcte.
	- **Optimal** : compression faible produisant une très bonne qualité d'image.
	- **Supérieur** : compression minimale produisant des images de grande taille.

REMARQUE : Cette option n'est pas appliquée à l'aperçu d'image.

**Onglet Format** L'onglet Taille contient les options suivantes.

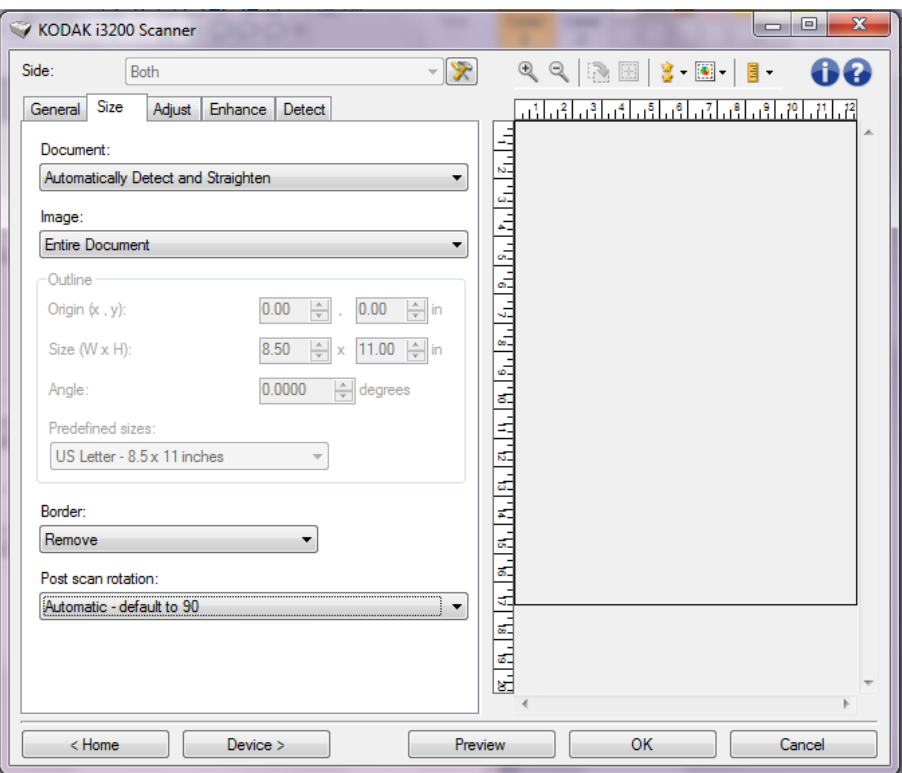

**Document** — Permet de sélectionner comment le document est détecté à son entrée dans le scanner.

- **Détection et redressement automatiques** : le scanner détecte automatiquement chaque document (quelle que soit sa taille) et le redresse s'il a été inséré de travers.
- **Détection automatique** : le scanner détecte automatiquement chaque document (quelle que soit sa taille). Si un document est inséré de travers, il n'est pas redressé.
- **Photo** : le scanner identifie la photo du document et produit une image ne contenant que cette photo. Si le document contient plusieurs photos, le scanner ne retourne qu'une seule image contenant toutes les photos.
- **Sélection manuelle** : le scanner renvoie l'image de la zone définie à l'aide des options Contour. Il est conseillé de n'utiliser cette option que pour les tâches ne comprenant que des documents de taille identique.
- **Continu** : le scanner découpe le document en plusieurs images en fonction de la zone définie à l'aide des options Contour. Il est conseillé de sélectionner un contour qui couvre toute la largeur du document et une hauteur d'environ 297 mm.

**Image** — Permet de sélectionner la partie du document à utiliser pour créer l'image numérique.

- **Document entier** :
	- si vous choisissez **Document : Détection et redressement automatiques**, **Document : Détection automatique** ou **Document : Sélection manuelle**, la totalité du document est sélectionnée.
	- si vous choisissez **Document : Photo,** la photo est recherchée dans tout le document.
- **Partie du document** :
	- si vous choisissez **Document : Détection et redressement automatiques** ou **Document continu**, sélectionne la partie du document définie à l'aide des options de Contour.
	- si vous choisissez **Document : Photo**, la photo n'est recherchée que dans la partie du document définie à l'aide des options Contour.

**Contour** — Permet de sélectionner l'emplacement et la taille de l'image numérique. La zone de prévisualisation montre le contour.

- **Origine (x, y)** :
	- si vous choisissez **Document : Détection et redressement automatiques** ou **Document photo** (x) est la distance depuis le bord gauche du document et (y) est la distance depuis le bord supérieur du document.
	- si vous choisissez **Document : Sélection manuelle** ou **Document : Continu,** (x) est la distance à partir du bord gauche du trajet de papier du scanner et (y) celle à partir du bord avant du papier détecté par le scanner.
- **Format (l, H)** :
	- si vous choisissez **Document : Détection et redressement automatiques** ou **Document : Sélection manuelle**, il s'agit de la largeur et de la hauteur de l'image numérique.
	- si vous choisissez **Document : Photo**, il s'agit de la largeur et de la hauteur de la zone du document dans laquelle la photo est recherchée.
	- si vous choisissez **Document : Continu**, il s'agit de la largeur et de la hauteur de chaque image numérique.

REMARQUE : L'image numérique peut être plus courte que le contour défini si celui-ci dépasse la taille du document numérisé.

- **Angle** : permet de sélectionner l'angle du contour.
- **Formats prédéfinis** : offre une liste des formats de papier les plus communs. Sélectionnez un format dans la liste pour définir automatiquement ce format comme contour. **Personnalisé** apparaît si le format de contour ne correspond à aucun des formats de la liste.
- REMARQUE : Vous pouvez également ajuster le contour affiché dans la zone d'aperçu à l'aide de la souris.

**Bordure —** Permet de sélectionner l'opération à effectuer sur les bords de l'image numérique. Cette option n'est pas appliquée à l'aperçu d'image.

- **(aucun)**
- **Ajouter** : ajoute jusqu'à 0,25 cm de bordure autour de l'image.

REMARQUE : cette option est disponible uniquement avec

#### **Document : Détection automatique** ou **Document : Sélection manuelle**.

• **Supprimer** : produit une image ne contenant que le document en éliminant tout contour résiduel. La bordure résiduelle peut être due à des variations dans les bords du document, par exemple, si un document n'est pas parfaitement rectangulaire et/ou a été inséré de travers.

REMARQUES :

- Cette option ne permet pas de supprimer de grandes quantités de bordure résiduelle, mais il est possible qu'une petite partie du document soit perdue.
- Cette option est disponible uniquement lorsque **Document : Détection et redressement automatiques** et **Image : Document entier** sont sélectionnés.

**Rotation après numérisation** — Permet de sélectionner une rotation à appliquer à l'image après numérisation. Cette option n'est pas appliquée à l'aperçu d'image.

- **(aucun)**
- **Automatique** : frLe scanner analyse chaque document pour déterminer son orientation et applique la rotation adéquate à l'image.
- **Automatic default to 90** : le scanner analyse le contenu de chaque document pour déterminer son orientation et applique la rotation adéquate à l'image. Si le scanner ne peut pas déterminer comment le document a été alimenté, il fait pivoter l'image de 90°.
- **Automatic default to 180** : le scanner analyse le contenu de chaque document pour déterminer son orientation et applique la rotation adéquate à l'image. Si le scanner ne peut pas déterminer comment le document a été alimenté, il fait pivoter l'image de 180°.
- **Automatique par défaut à 270** : le scanner analyse le contenu de chaque document pour déterminer son orientation et applique la rotation adéquate à l'image. Si le scanner ne peut pas déterminer comment le document a été alimenté, il fait pivoter l'image de 270°.
- **90, 180, 270 degrés** : angle de rotation.

L'exemple suivant illustre de quelle façon ces paramètres sont appliqués sur un document en orientation paysage:

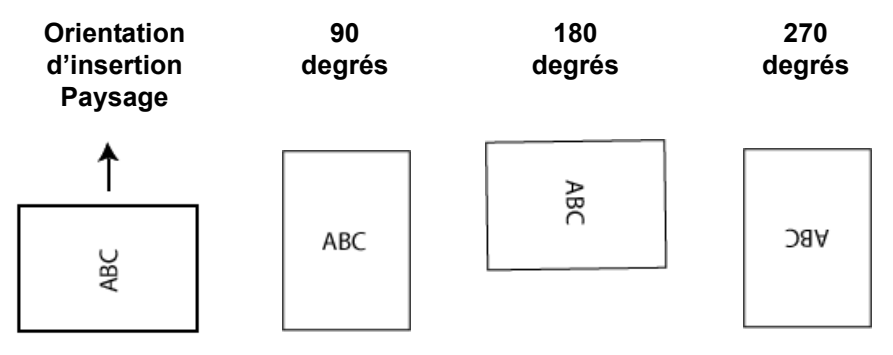

#### **Onglet Réglages : noir et blanc**

Les options disponibles sur l'onglet Réglages dépendent du choix effectué dans la zone *Scan as* de l'onglet Général. Les options suivantes apparaissent si vous avez choisi le *Format de numérisation* **Noir et blanc**.

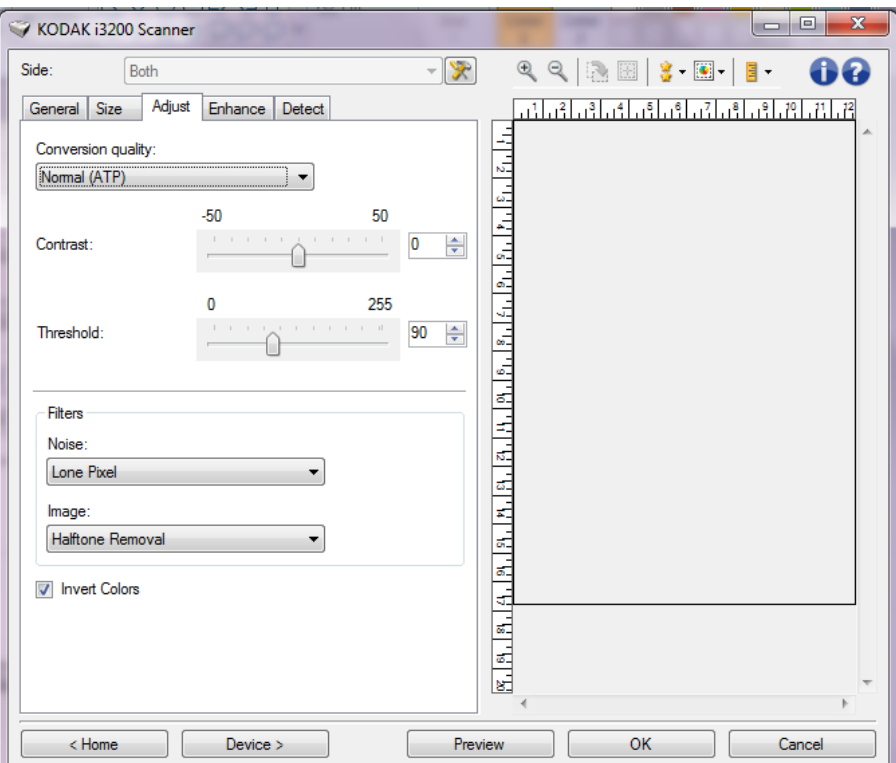

**Qualité de la conversion** — Paramètres affectant la manière dont le scanner analyse la version en niveaux de gris du document utilisée pour produire l'image numérique en noir et blanc.

• **Optimal - Intelligent QC :** effectue la même analyse que l'option **Best (Optimal)** avec l'avantage supplémentaire que procure le système Intelligent QC (contrôle qualité). Pour les documents difficiles, la version en niveaux de gris du document est produite, ce qui vous permet de contrôler la qualité finale de l'image dans votre logiciel d'application.

REMARQUE : cette option est uniquement disponible avec le logiciel *Kodak* Capture Pro. Consultez la documentation du logiciel pour en savoir plus.

- **Optimal (iThresholding)** : le scanner analyse chaque document pour produire une image de qualité optimale. Cela permet de numériser des lots de documents hétérogènes et de qualité variable (texte peu lisible, fonds ombrés ou colorés) tout comme des lots homogènes.
- **Normal (seuil adaptatif)** : permet de déterminer les paramètres optimaux pour obtenir la qualité d'image souhaitée. Cette option est particulièrement adaptée à la numérisation de jeux de documents homogènes. Vous pouvez également utiliser cette option pour les documents difficiles pour lesquels vous ne parvenez pas à trouver un réglage de *Contraste* en mode *Optimal* offrant la qualité recherchée.

• **Brouillon (fixe)** : permet de sélectionner le seuil de niveaux de gris déterminant si un pixel est noir ou blanc. Cette option convient particulièrement aux documents à contraste élevé.

**Contraste** — Permet de rendre une image plus nette ou plus lisse. Si vous réduisez la valeur, l'image est plus lisse et comporte moins de bruit. Si vous l'augmentez, l'image est plus claire et les informations de couleur claire sont plus visibles. Les valeurs peuvent être comprises entre **-50** et **50**. La valeur par défaut est 0.

REMARQUE : ce paramètre est disponible uniquement avec les options *Qualité de la conversion : Optimale et Qualité de la conversion : Normale.*

**Seuil** : contrôle le niveau à partir duquel un pixel est considéré comme noir ou blanc. Réduisez la valeur pour obtenir une image plus claire avec moins de bruit de fond. Augmentez la valeur pour obtenir une image plus sombre et mieux capturer les informations de couleur claire. Les valeurs sont comprises entre 0 et 255. La valeur par défaut est 90.

REMARQUE : ce paramètre est disponible uniquement avec les options *Qualité de la conversion : Normale et Qualité de la conversion : Brouillon*.

#### **Filtres**

- **Bruit**
	- (**aucune**)
	- **Pixels isolés :** réduit le bruit aléatoire en convertissant les pixels noirs entourés de blanc en pixels blancs, et inversement.
	- **Règle majoritaire :** définit chaque pixel en fonction des pixels qui l'entourent. Le pixel devient blanc si la majorité des pixels environnants sont blancs, et inversement.
- **Image**
	- (**aucune**)
	- **Suppression des demi-teintes** : améliore le texte et les images créés à l'aide de trames de demi-teintes (photos dans les journaux, par exemple).

**Inverser les couleurs** — Permet de choisir comment les pixels noirs sont enregistrés dans l'image. Par défaut, les pixels noirs sont enregistrés comme noirs, et les pixels blancs comme blancs. Activez cette option pour enregistrer les pixels noirs en tant que blancs et inversement.

#### **Onglet Réglages : couleur ou niveaux de gris**

Les options disponibles sur l'onglet Réglages dépendent du choix effectué dans la zone *Scan as* de l'onglet Général. Les options suivantes apparaissent si vous avez choisi un *Format de numérisation* **Couleur** ou **Niveaux de gris**.

REMARQUE : La plupart des options possèdent des paramètres supplémentaires. Ces paramètres sont visibles uniquement si l'option est activée. Si tous les paramètres ne s'apparaissent pas à l'écran, une barre de défilement vous permet d'y accéder.

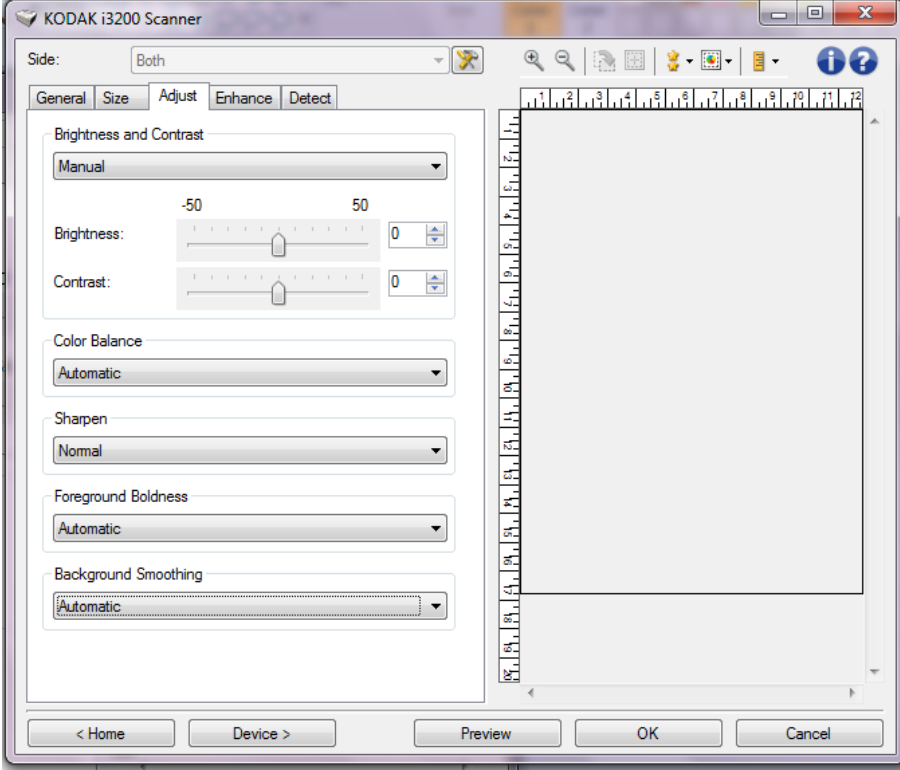

#### **Luminosité et contraste**

- **(aucun)**
- **Automatique** : règle automatiquement chaque image.
- **Manuel** : vous permet de définir des valeurs particulières qui seront utilisées pour toutes les images :
	- Luminosité **:** modifie la quantité de blanc dans l'image en couleurs ou en niveaux de gris. Les valeurs peuvent être comprises entre **-50** et **50**.
	- **Contraste** : rend l'image plus nette ou plus douce. Les valeurs peuvent être comprises entre **-50** et **50**.

#### **Balance des couleurs**

- **(aucun)**
- **Automatique** : modifie la couleur blanche de l'arrière-plan de chaque document en blanc pur. Cette option compense les variations existant entre les différents grammages et les différentes marques de papier. Son utilisation n'est pas recommandée pour les photographies.
- **Automatique Avancé :** pour les utilisateurs avancés qui veulent régler davantage l'option **Automatique**.
	- **Agressivité** Permet de régler l'étendue de la variation. Augmenter cette valeur peut être utile dans le cas de documents anciens ayant jauni. Les valeurs peuvent être comprises entre -2 et 2.
- **Manuel** : permet de définir des valeurs particulières qui seront utilisées pour toutes les images :
	- **Rouge** : modifie la quantité de rouge dans l'image couleur. Les valeurs peuvent être comprises entre **-50** et **50**.
	- **Vert** : modifie la quantité de vert dans l'image couleur. Les valeurs peuvent être comprises entre **-50** et **50**.
	- **Bleu** : modifie la quantité de bleu dans l'image couleur. Les valeurs peuvent être comprises entre **-50** et **50**.

REMARQUE : La balance des couleurs n'est pas disponible pour les images en niveaux de gris.

**Netteté** — Augmente le contraste des bords de l'image.

- **(aucune)**
- **Normal**
- **Élevée**
- **Exagérée**

**Clarté du premier plan** — Utilisez cette option pour les documents ou les formulaires pour lesquels vous souhaitez mettre en avant le premier plan (par ex., le texte, les lignes, etc.).

- **(aucun)**
- **Automatique** : l'ensemble du premier plan sera plus vif.
- **Automatique Avancé** : pour les utilisateurs avancés qui veulent régler davantage l'option Automatique.
	- **Agressivité** : permet de régler le niveau de détermination du premier plan. Les valeurs peuvent être comprises entre -**10** et **10**.

**Lissage du fond** — Utilisez cette option pour donner un fond plus uni aux documents ou formulaires sur fond coloré. Cela améliore la qualité de l'image et peut réduire la taille des fichiers.

- (**aucune**)
- **Automatique** : lisse jusqu'à trois couleurs de fond.
- **Automatique Avancé** : pour les utilisateurs avancés qui veulent régler davantage l'option **Automatique**.
	- **Agressivité** Permet de régler le niveau de lissage des fonds. Les valeurs peuvent être comprises entre -**10** et **10**.

**Onglet Amélioration** Les options disponible sur l'onglet Amélioration dépendent du choix effectué dans la zone *Scan as* de l'onglet Général.

> REMARQUE : La plupart des options possèdent des paramètres supplémentaires. Ces paramètres sont visibles uniquement si l'option est activée. Si tous les paramètres n'apparaissent pas à l'écran, une barre de défilement apparaît et vous donne accès à ces derniers.

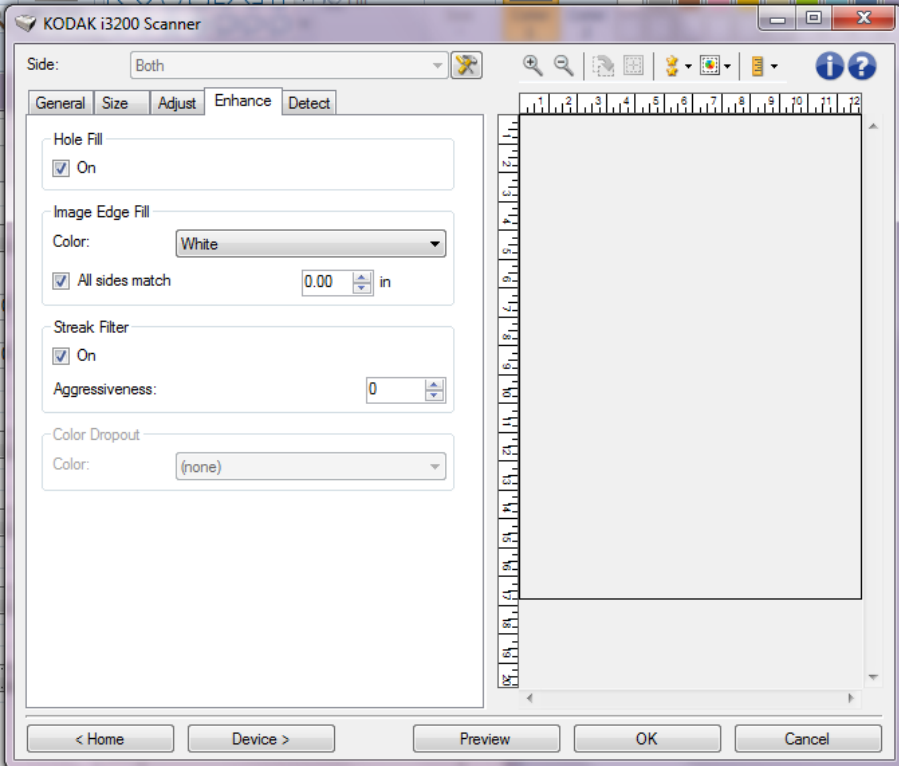

**Remplissage des perforations** — Permet de remplir les perforations situées sur les bords de votre document. Les types de perforations remplies comprennent : des formes rondes, rectangulaires et irrégulières (par ex. les documents à double perforation ou s'étant légèrement déchirés lorsqu'ils ont été retirés d'une relieuse).

• **Activé** : active le remplissage des perforations.

**Détection des images vides** — Permet de configurer le scanner afin de ne pas inclure les images vides dans l'application de numérisation.

- **(aucune)** : toutes les images sont incluses dans l'application de numérisation.
- **Selon le contenu du document :** le contenu du document détermine si les images sont vides.
	- **Quantité de contenu :** permet de sélectionner la taille maximale de contenu que le scanner considérera comme vide. Toute image possédant un contenu supérieur à cette valeur sera considérée comme non vide et sera transmise à l'application de numérisation. Les valeurs peuvent être comprises entre 0 et 100 pour cent.

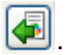

Quantité de contenu sera complété par la quantité de contenu dans l'image d'aperçu. Si vous disposez d'un document vide représentatif (par ex. une feuille blanche avec en-tête), celui-ci peut être utilisé pour aider à déterminer le paramétrage de la Quantité de contenu (c.-à-d. exécutez une numérisation d'aperçu, cliquez sur ce bouton, réglez la *Quantité de contenu* de manière appropriée). REMARQUE : Cette option est disponible uniquement en présence d'un aperçu d'image.

- **Selon le format** : les images seront considérées comme vides en fonction de la taille de l'image qui serait transmise à l'application de numérisation (à savoir, une fois que tous les autres paramètres ont été appliqués).
	- **Format d'image final** : permet de sélectionner la taille au-dessus de laquelle le scanner considère qu'une image n'est pas vide. Toute image dont la taille est inférieure à cette valeur est considérée comme vide et n'est pas transmise à l'application de numérisation. Les valeurs sont comprises entre **1** et **1 000** Ko (1 Ko équivaut à 1 024 octets).

**Remplissage des bords** : remplit les bords de l'image numérique en recouvrant la zone avec la couleur indiquée.

- **Couleur** : permet de sélectionner la couleur de remplissage des bords. - **(aucun)**
	- **Automatique** : le scanner remplit automatiquement les bords de l'image en utilisant la couleur environnante.
	- **Automatique inclure les déchirures**: le scanner remplit non seulement les bords mais également les déchirures situées le long du bord du document
	- **Blanc**
	- **Noir**
- **Tous les côtés égaux** : activez cette option pour remplir de manière égale sur tous les côtés.

REMARQUE : Cette option n'est disponible que pour le **blanc** ou le **noir**.

• **Haut** : définit le remplissage du bord supérieur.

REMARQUE : Cette option n'est pas disponible lorsque l'option **Tous les côtés égaux** est activée.

• **Gauche/droite** : l'option de gauche détermine le remplissage du bord gauche, et celle de droite le remplissage du bord droit.

REMARQUE : Ces options ne sont pas disponibles lorsque l'option **Tous les côtés égaux** est activée.

• **Bas** : définit le remplissage du bord inférieur.

REMARQUE : Cette option n'est pas disponible lorsque l'option **Tous les côtés égaux** est activée.

REMARQUES :

- Lorsque vous utilisez l'option Remplissage des bords, attention à ne pas indiquer une valeur trop élevée, pour ne pas recouvrir une partie de l'image que vous souhaitez conserver.
- Cette option n'est pas appliquée à l'aperçu d'image.

**Filtre pour traînées** : permet de configurer le scanner pour filtrer les traînées verticales de vos images. Les traînées de racle sont des traits qui peuvent apparaître sur une image mais qui ne font pas partie du document original. Les traînées de racle peuvent être causées par des contaminants sur vos documents (saletés, poussière, bords effilochés) ou en ne suivant pas les procédures de nettoyage recommandées pour votre scanner.

- **Activé** : active le filtre pour traînées de racle.
- **Agressivité** : permet de régler le niveau de filtrage des traînées de racle. Les valeurs de contraste vont de -2 à 2. La valeur par défaut est 0.

**Suppression de couleur** : permet d'éliminer l'arrière-plan d'un formulaire pour que seules les données saisies soient incluses dans l'image numérisée (les traits et les cadres du formulaire sont supprimés). Pour les images noir et blanc, ces paramètres affectent la version en niveaux de gris du document que le scanner analyse pour produire l'image numérique.

- **Couleur** : sélectionnez la couleur à supprimer.
	- **(aucun)**
	- **Plusieurs** : supprime les couleurs autres que les nuances de noir (par ex., encre noire ou bleu foncé)
	- **Couleur prédominante** : supprime la couleur prédominante
	- **Bleu**
	- **Rouge**
	- **Vert**
- **Agressivité** : permet de régler l'étendue de suppression des couleurs. Les valeurs peuvent être comprises entre -**10** et **10**. La valeur par défaut est 0. Cette option est disponible uniquement si la *Couleur* est définie sur **Multiple** ou **Prédominante**.
- REMARQUE : Les options Suppression de couleur sont uniquement disponibles si l'option sélectionnée dans *Format de numérisation* est **Noir et blanc** ou **Niveaux de gris**.

**Onglet Détection** L'onglet Détection contient les options suivantes :

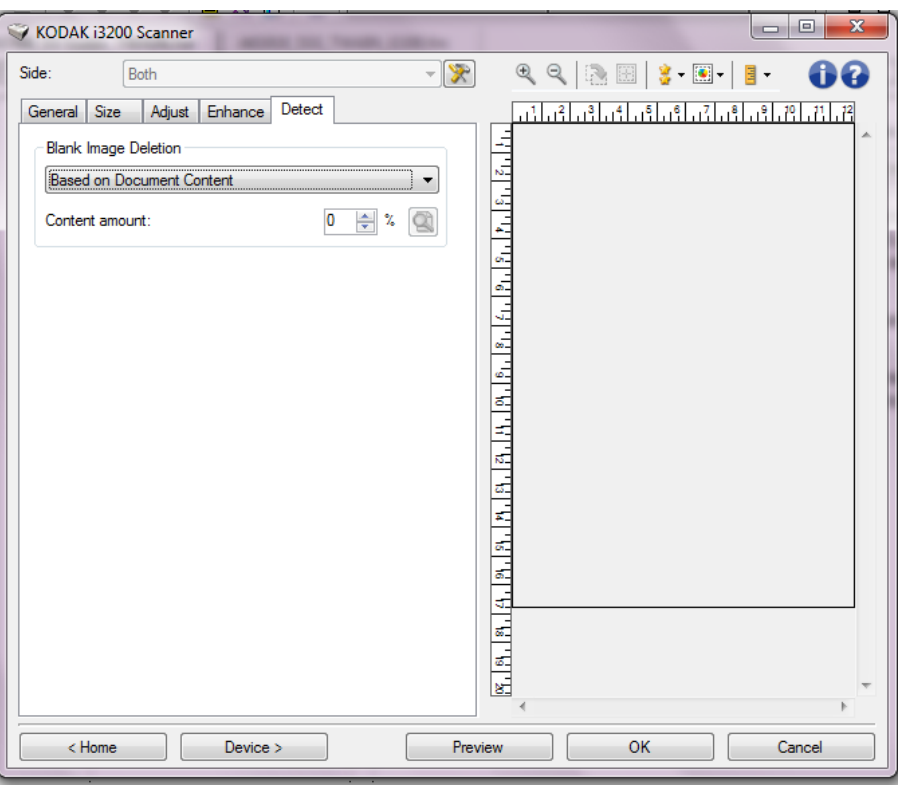

**Suppression des images vides** — Permet de configurer le scanner afin de ne pas inclure les images vides dans l'application de numérisation.

- **(aucune)** : toutes les images sont incluses dans l'application de numérisation.
- **Selon le contenu du document** : le contenu du document détermine si les images sont vides.
	- **Quantité de contenu** : permet de sélectionner la taille maximale de contenu que le scanner considérera comme vide. Toute image possédant un contenu supérieur à cette valeur sera considérée comme non vide et sera transmise à l'application de numérisation. Les valeurs peuvent être comprises entre 0 et 100 pour cent.
	- : *Quantité de contenu* sera complété par la quantité de contenu dans l'image d'aperçu. Si vous disposez d'un document représentatif vierge (feuille vierge à en-tête par exemple), celui-ci peut vous aider à définir le paramètre de quantité de contenu (effectuez une numérisation de prévisualisation, cliquez sur ce bouton et réglez la quantité de contenu selon votre choix).
		- REMARQUE : Cette option est disponible uniquement en présence d'un aperçu d'image.
- **Selon le format** : les images seront considérées comme vides en fonction de la taille de l'image qui serait transmise à l'application de numérisation (à savoir, une fois que tous les autres paramètres ont été appliqués).
	- **Taille de l'image finale** : permet de sélectionner la taille au-dessus de laquelle le scanner considère qu'une image n'est pas vide. Toute image dont la taille est inférieure à cette valeur est considérée comme vide et n'est pas transmise à l'application de numérisation. Les valeurs sont comprises entre 1 et 1000 Ko (1 Ko égal 1 024 octets).

**Code-barres** : permet de configurer le scanner pour rechercher les images d'un code-barres. Le scanner recherche chaque image et décode le premier code-barres trouvé, puis transmet les informations à l'application de numérisation.

Les codes-barres suivants peuvent être détectés :

Interleaved 2 of 5 (entrelacé) Code 3 of 9 Code 128 Codabar UPC-A UPC-E EAN-13 EAN-8 PDF417

• **Activé** : active la détection de code-barres.

## **Configuration d'image avancée**

**Onglet Avancé** L'icône Options d'image avancées est située en haut de la fenêtre Paramètres d'image, à côté de la liste déroulante *Face*.

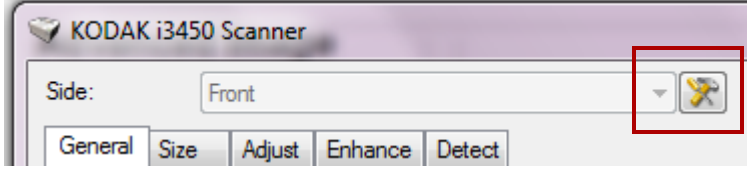

La sélection de l'icône Configuration d'image avancée affiche l'onglet Avancé.

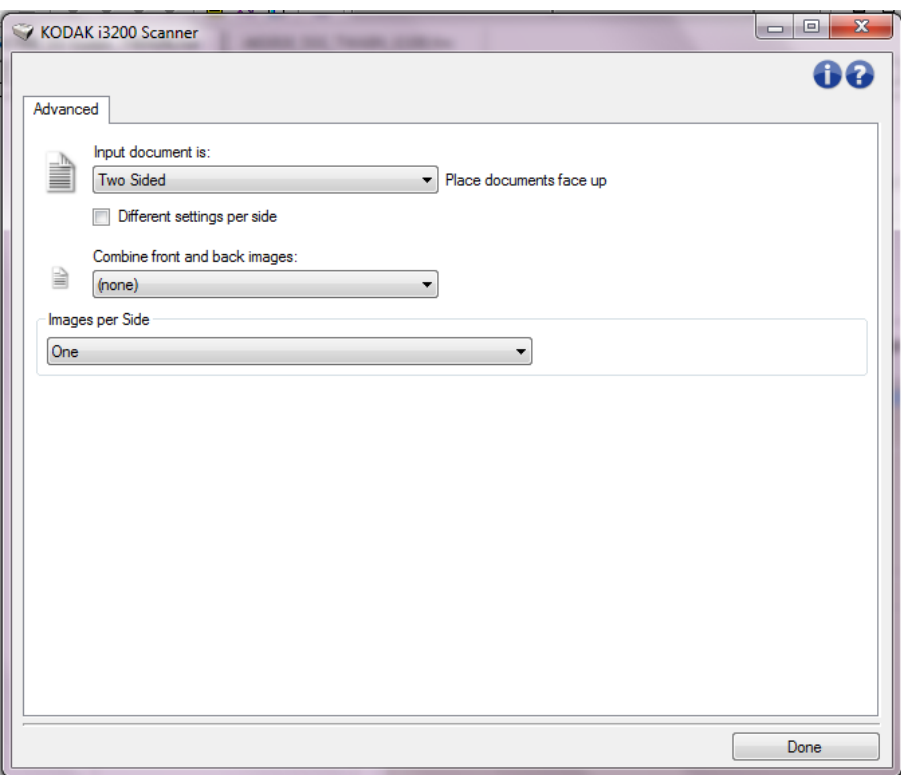

**Document d'entrée** : sélectionnez **Recto-verso**, **Recto** ou **Verso** selon la ou les face(s) à configurer.

**Paramètres différents pour chaque face** : par défaut, les paramètres sélectionnés s'appliquent aux deux faces de l'image. Activez cette option si vous voulez appliquer des paramètres de traitement des images différents à chaque face du document numérisé. Par exemple, si vous voulez numériser le recto en couleur et le verso en noir et blanc, vérifiez d'abord que vous avez choisi **Recto-verso** dans la liste déroulante *Document d'entrée*, puis cochez la case *Paramètres différents pour chaque face*.

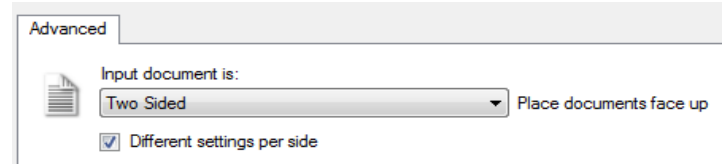

L'option *Face* de la fenêtre Paramètres d'image est alors accessible et vous permet de sélectionner des paramètres différents pour chaque face. Maintenant que vous avez activé **Paramètres différents pour chaque face**, les sélections effectuées précédemment ne s'appliquent qu'au recto du document numérisé. Après avoir sélectionné les paramètres pour le recto, utilisez la liste déroulante *Face* pour sélectionner le verso et définir des paramètres.

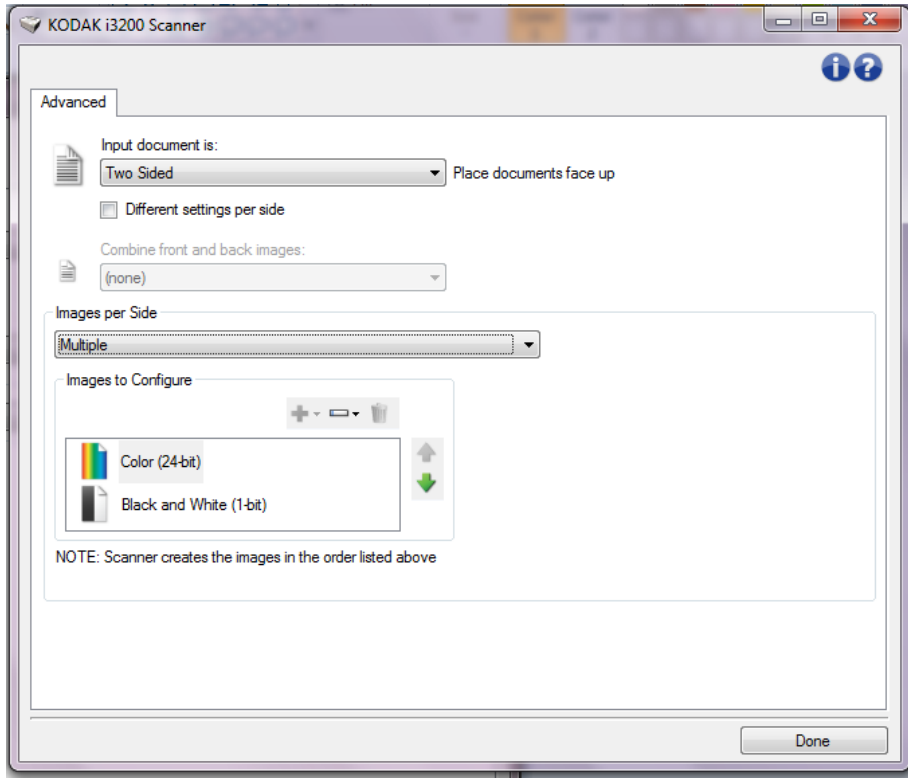

**Combiner les images recto et verso —** En règle générale, pour un document, une image est créée pour le recto et une autre pour le verso. Si vous souhaitez que la même image contienne à la fois le recto et le verso du document, activez cette option. Les choix possibles sont :

- **Recto en haut** : le recto sera placé au-dessus du verso sur l'image.
- **Recto en bas** : le verso sera placé au-dessus du recto sur l'image.
- **Recto à gauche** : le recto se trouve à gauche du verso dans l'image.
- **Recto à droite** : le verso se trouve à gauche du recto dans l'image.

REMARQUES :

- Cette option est uniquement disponible lorsque le paramètre **Document d'entrée** est défini sur *Recto-verso*, l'option **Paramètres différents pour chaque face** est désactivée, l'option **Images par face** est réglée sur *Une* et lorsque la numérisation du document se fait à partir du *chargeur automatique*.
- Cette option n'est pas appliquée à l'aperçu d'image.

**Images par face** — indique le nombre d'images que le scanner créera pour une face, en fonction des paramètres sélectionnés.

- **Une** : le scanner crée une image.
- **Une Selon le contenu du document** : le scanner détecte automatiquement si le document est en couleur/niveaux de gris ou en noir et blanc.
- **Une Selon le patch de basculement** : un patch de basculement indique au scanner si le document est en couleur/niveaux de gris ou en noir et blanc.
- **Plusieurs** : le scanner crée plusieurs images.
- REMARQUE : si vous sélectionnez l'option **Une Selon le contenu du document** dans la liste *Images par face*, l'onglet Paramètres du contenu apparaît.

**Images à configurer** : définit les images numériques à configurer.

- REMARQUE : cette option est uniquement disponible si vous sélectionnez une autre option que **Une** dans la liste *Images par face*. Pour plus d'informations sur la configuration des options avancées, consultez les sections suivantes :
	- *Création d'images en couleur/niveaux de gris ou en noir et blanc selon le contenu des documents - Exemple 1.*
	- *Création de plusieurs images pour chaque face d'un document - Exemple 2.*
	- *Création de paramètres différents pour chaque face d'un document - Exemple 3.*

Si possible, utilisez les boutons fléchés pour sélectionner l'ordre dans lequel les images sont transmises du scanner à l'application de numérisation.

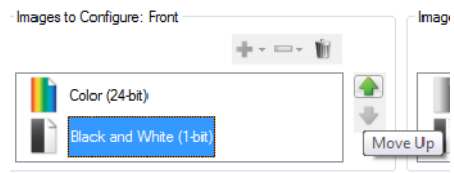

VOTE: Scanner creates the images in the order listed above (the order f

#### **Boutons de la barre d'outils :**

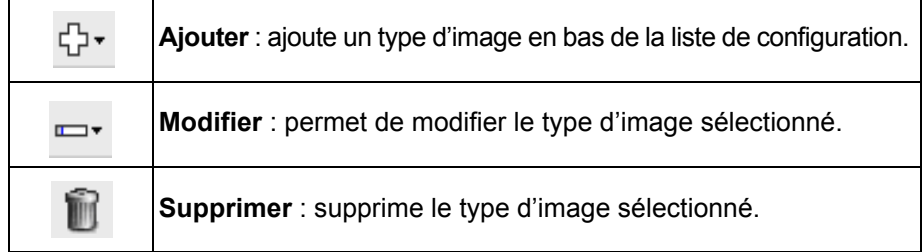

**Terminé** : permet de revenir à la fenêtre Paramètres d'image.

### **Onglet Paramètres du contenu**

Les options de l'onglet Paramètres du contenu peuvent être utilisées pour les tâches recto ou recto-verso.

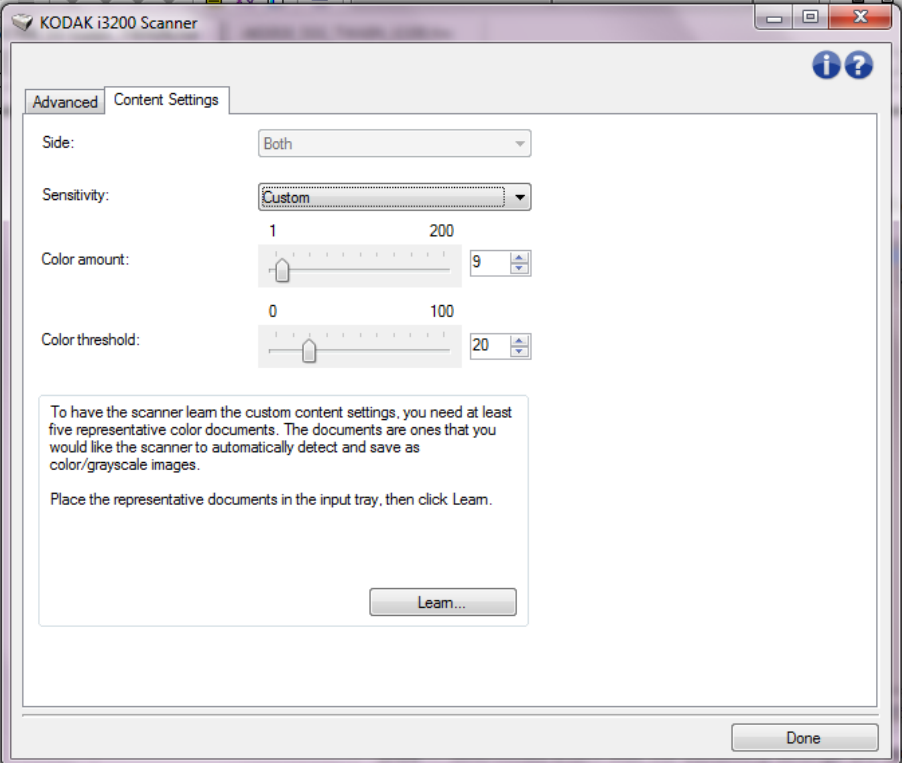

**Face** — Détermine à quelle face les paramètres de sensibilité sont appliqués. Cette option n'est disponible que si vous avez coché la case **Paramètres différents pour chaque face** dans l'onglet Avancé.

#### **Sensibilité**

- **Faible** : documents ne nécessitant qu'une petite quantité de couleur pour être enregistrés en couleur ou en niveaux de gris. Sert pour la capture de documents essentiellement composés de texte noir avec des logos de petite taille ou qui contiennent de petites quantités de texte surligné ou des photos couleurs de petite taille.
- **Moyenne** : documents nécessitant plus de couleur qu'avec l'option Faible pour être enregistrés sous la forme d'images en couleur ou en niveaux de gris.
- **Elevée** : documents nécessitant plus de couleur qu'avec l'option Moyen pour être enregistrés sous la forme d'images en couleur ou en niveaux de gris. Option permettant de distinguer du texte noir les documents contenant des photos en couleurs de taille moyenne à importante. Pour capturer correctement les photos aux tons neutres, il peut être nécessaire de régler les paramètres *Seuil de couleur* et *Quantité de couleur*.
- **Personnalisé** : permet de régler manuellement les paramètres *Quantité de couleur* et/ou *Seuil de couleur.*
	- REMARQUE : lorsque vous définissez les valeurs de sensibilité, il est conseillé de commencer par l'option **Moyenne** et de numériser un lot de documents représentatifs. Si trop de documents sont numérisés en couleurs/ niveaux de gris plutôt qu'en noir et blanc, choisissez **Élevée** et relancez la tâche. Si trop peu de documents sont numérisés en couleurs/niveaux de gris plutôt qu'en noir et blanc, choisissez **Faible** et relancez la tâche. Si aucune de ces options n'offre le résultat souhaité, sélectionnez **Personnalisé** pour régler manuellement la quantité de couleur et/ou le seuil de couleur. L'option **Personnalisée** permet également d'accéder au mode *Apprendre*, grâce auquel le scanner peut analyser les documents pour recommander des paramètres.

**Quantité de couleur** — Quantité de couleur nécessaire dans un document pour qu'il soit enregistré en couleur ou en niveaux de gris. Plus la valeur *Quantité de couleur* augmente, plus le nombre de pixels de couleur nécessaires est important. Les valeurs valides sont comprises entre **1** et **200**.

**Seuil de couleur** — Seuil de couleur ou saturation (c'est-à-dire la différence entre bleu pâle et bleu foncé) à partir desquels une couleur donnée est incluse dans le calcul de la quantité de couleur. Plus la valeur est élevée, plus la couleur doit être intense. Les valeurs valides sont comprises entre **0** et **100**.

**Apprendre** : mode qui permet de calculer les paramètres à partir de la numérisation de documents couleur représentatifs. Avant de sélectionner **Apprendre**, placez au moins cinq documents couleur représentatifs sur l'élévateur d'entrée. Les documents sont numérisés et analysés pour calculer la *quantité de couleur* conseillée.

REMARQUE : Les paramètres Quantité de couleur et Seuil de couleur sont modifiés automatiquement. Si ces valeurs ne produisent pas les résultats attendus pour vos tâches habituelles, il peut être nécessaire de modifier manuellement le paramètre *Seuil de couleur*.

**Création d'images en couleur/niveaux de gris ou en noir et blanc selon le contenu des documents - Exemple 1.**

Vous voulez par exemple paramétrer une session de numérisation pour un lot hétérogène de documents couleur et noir et blanc avec informations recto-verso. Vous souhaitez que le scanner détecte les pages en couleur et génère automatiquement des images couleur ou noir et blanc.

- 1. Sélectionnez un **raccourci d'options** proche de la sortie souhaitée dans la fenêtre principale Scanner *Kodak*.
- 2. Sélectionnez **Paramètres** pour afficher la fenêtre Paramètres d'image.
- 3. Cliquez sur l'icône **Options d'image avancées** de la fenêtre Paramètres d'image pour afficher l'onglet Avancé.
- 4. Sélectionnez **Document d'entrée : Recto-verso**.
- 5. Sélectionnez **Images par face : Une Selon le contenu du document**.

REMARQUE : la zone *Images à configurer,* qui apparaît sur l'onglet Avancé, contient une image couleur et une image noir et blanc. L'onglet Paramètres de contenu est également affiché.

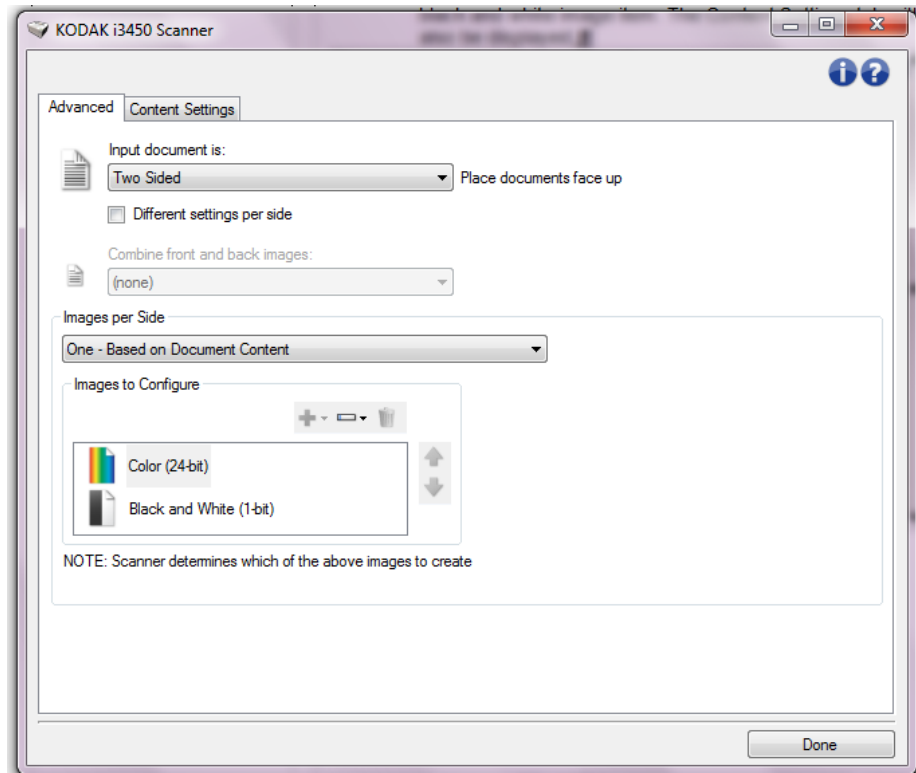

- 6. Pour générer une image en niveau de gris au lieu d'une image couleur lorsque suffisamment de couleur est détectée dans le document :
	- Vérifiez que l'option *Couleur (24 bits)* est bien sélectionnée.
	- Sélectionnez **Modifier** pour afficher une liste d'options.
	- Sélectionnez **Niveaux de gris**.

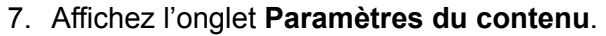

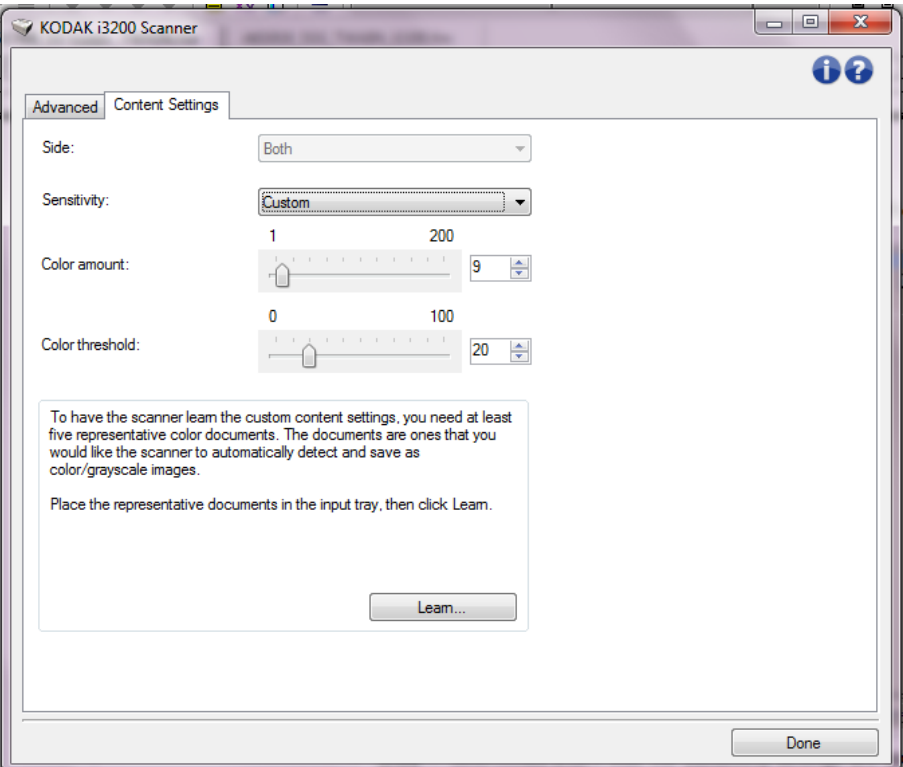

- 8. Dans la liste **Sensibilité**, sélectionnez une option.
- 9. Sélectionnez **Terminé** pour revenir à la fenêtre Paramètres d'image.

REMARQUE : l'option *Face* comporte désormais deux entrées :

**Les deux : Couleurs (24 bits)** et **Les deux : Noir et blanc (1 bit)**.

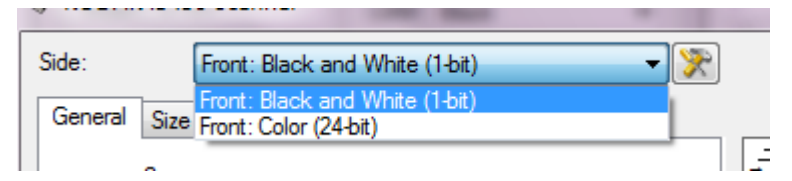

#### 10.Sélectionnez **Côtés : Les deux : Couleurs (24 bits)**.

- REMARQUE : apportez les autres modifications nécessaires aux paramètres de couleur sur les autres onglets de la fenêtre Paramètres d'image.
- 11. Sélectionnez **Côtés : Les deux : Noir et blanc (1 bit)**.
	- REMARQUE : apportez les autres modifications nécessaires aux paramètres de noir et blanc sur les autres onglets de la fenêtre Options d'image.
- 12.Lorsque vous avez terminé, cliquez sur **Accueil** pour revenir à la fenêtre principale Scanner *Kodak* et cliquez sur **Enregistrer** pour enregistrer les modifications apportées au raccourci.

**Création de plusieurs images pour chaque face d'un document, exemple 2** Vous voulez par exemple paramétrer une session de numérisation pour des documents recto-verso afin de produire une image en couleur et une image en noir et blanc de chaque face des documents.

- 1. Sélectionnez un **raccourci d'options** proche de la sortie souhaitée dans la fenêtre principale Scanner *Kodak*.
- 2. Sélectionnez **Paramètres** pour afficher la fenêtre Paramètres d'image.
- 3. Cliquez sur l'icône **Options d'image avancées** de la fenêtre Paramètres d'image pour afficher l'onglet Avancé.
- 4. Sélectionnez **Document d'entrée : Recto-verso**.
- 5. Sélectionnez **Images par face : Plusieurs**.

REMARQUE : la zone *Images à configurer,* qui apparaît sur l'onglet Avancé, contient une image couleur et une image noir et blanc.

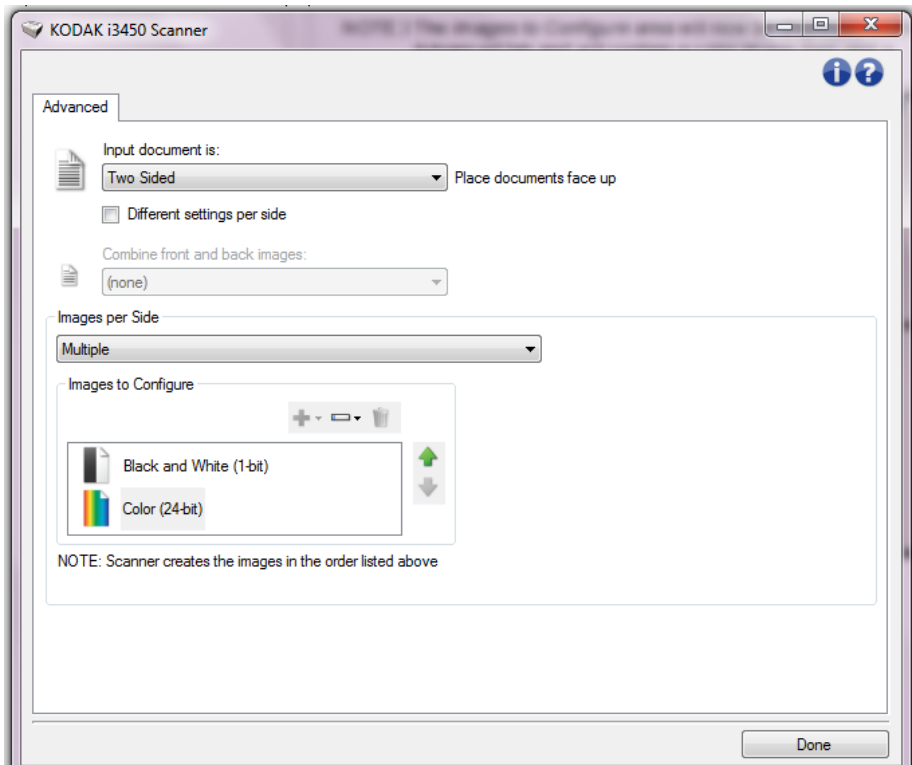

- 6. Pour générer une image en niveau de gris au lieu d'une image couleur lorsque suffisamment de couleur est détectée dans le document :
	- Vérifiez que l'option *Couleur (24 bits)* est bien sélectionnée.
	- Sélectionnez **Modifier** pour afficher une liste d'options.
	- Sélectionnez **Niveaux de gris**.
- 7. Par défaut, le scanner génère d'abord l'image en couleur/niveaux de gris et la transmet à l'application de numérisation, puis il génère et transmet celle en noir et blanc. Si vous préférez que l'image en noir et blanc soit produite et transmise en premier :
	- Sélectionnez l'option *Noir et blanc (1 bit)* ;
	- Sélectionnez **Monter** pour placer l'image en noir et blanc en première position dans la liste.

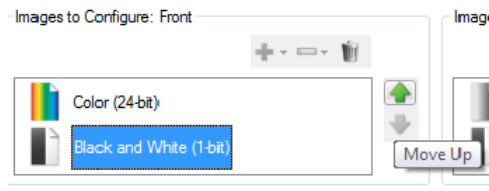

VOTE: Scanner creates the images in the order listed above (the order f

8. Sélectionnez **Terminé** pour revenir à la fenêtre Paramètres d'image.

REMARQUE : l'option *Face* comporte désormais deux entrées :

**Les deux : Couleurs (24 bits)** et **Les deux : Noir et blanc (1 bit)**.

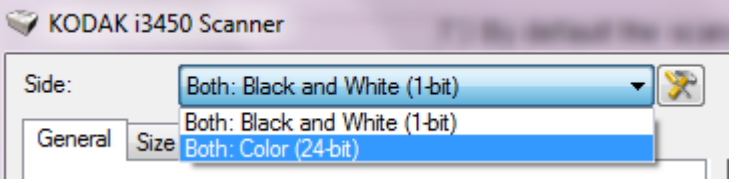

9. Sélectionnez **Côtés : Les deux : Couleurs (24 bits)**.

REMARQUE : apportez les autres modifications nécessaires aux paramètres de couleur sur les autres onglets de la fenêtre Paramètres d'image.

10.Sélectionnez **Côtés : Les deux : Noir et blanc (1 bit)**.

REMARQUE : apportez les autres modifications nécessaires aux paramètres de noir et blanc sur les autres onglets de la fenêtre Options d'image.

11. Lorsque vous avez terminé, cliquez sur **Accueil** pour revenir à la fenêtre principale Scanner *Kodak* et cliquez sur **Enregistrer** pour enregistrer les modifications apportées au raccourci.

#### **Création de paramètres différents pour chaque face d'un document, exemple 3**

Dans cet exemple, vous voulez configurer la numérisation des deux faces d'un lot de documents professionnels dont le recto est en couleur et le verso en noir et blanc.

- 1. Si l'onglet Avancé n'est pas affiché :
	- Sélectionnez un **raccourci d'options** proche de la sortie souhaitée dans la fenêtre principale Scanner *Kodak*.
	- Sélectionnez **Paramètres** pour afficher la fenêtre Paramètres d'image.
	- Cliquez sur l'icône **Options d'image avancées** de la fenêtre Paramètres d'image pour afficher l'onglet Avancé.
- 2. Sélectionnez **Document d'entrée : Recto-verso**.
- 3. Activez l'option **Paramètres différents pour chaque face**.
- 4. Sélectionnez **Images par face : Une**.

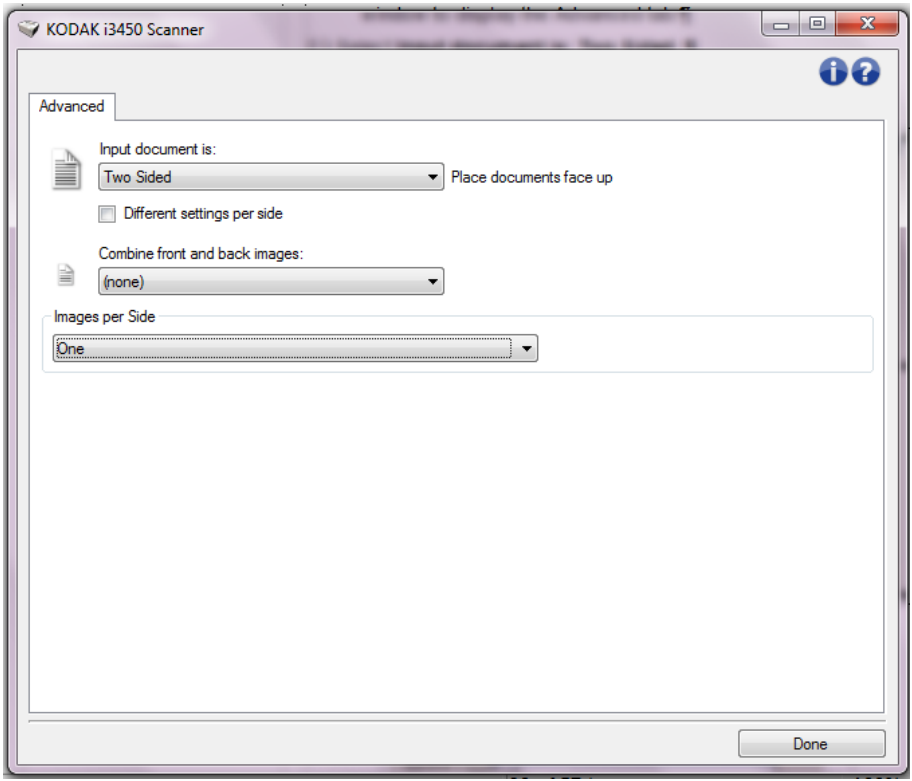

5. Sélectionnez **Terminé** pour revenir à la fenêtre Paramètres d'image.

REMARQUE : l'option *Face* comporte désormais deux entrées : **Recto** et **Verso**.

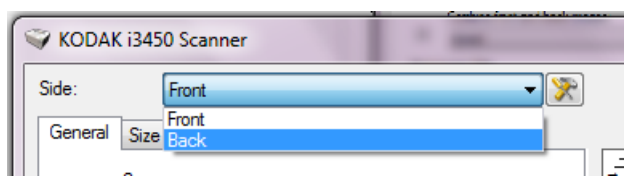

6. Sélectionnez **Côtés : Recto**.

7. Sélectionnez **Couleur (24 bits)** pour l'option *Format de numérisation* de l'onglet Général.

REMARQUE : apportez les autres modifications nécessaires aux paramètres de recto sur les autres onglets de la fenêtre Paramètres d'image.

- 8. Sélectionnez **Côtés : Verso**.
- 9. Sélectionnez **Noir et blanc (1 bit)** pour l'option *Format de numérisation* de l'onglet Général.

REMARQUE : apportez les autres modifications nécessaires aux paramètres de verso sur les autres onglets de la fenêtre Paramètres d'image.

- 10.Lorsque vous avez terminé, cliquez sur **Accueil** pour revenir à la fenêtre principale Scanner *Kodak* et cliquez sur **Enregistrer** pour enregistrer les modifications apportées au raccourci.
- REMARQUE : si vous sélectionnez une autre option que *Images par face : Une* à l'étape 4, deux groupes d'options *Images à configurer* sont activés. Ils permettent de paramétrer séparément les images produites pour chaque face du document.

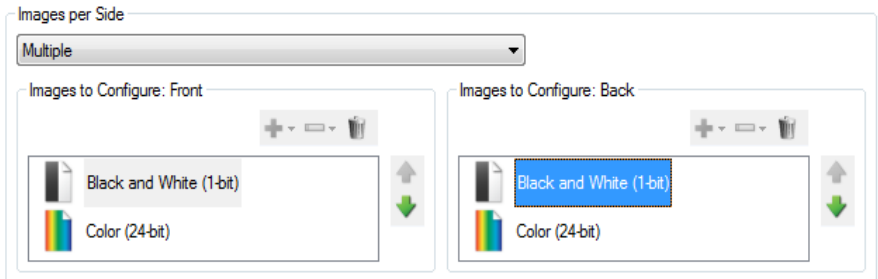

NOTE: Scanner creates the images in the order listed above (the order for both sides must match)

## **Fenêtre Paramètres du périphérique**

Les onglets de cette fenêtre permettent de définir les options du scanner et d'utiliser les fonctions de diagnostic. Les paramètres de la fenêtre Paramètres du périphérique sont enregistrés dans le raccourci d'options sélectionné. La fenêtre Paramètres de périphérique comprend les onglets suivants : Général, Imprimante et Doubles.

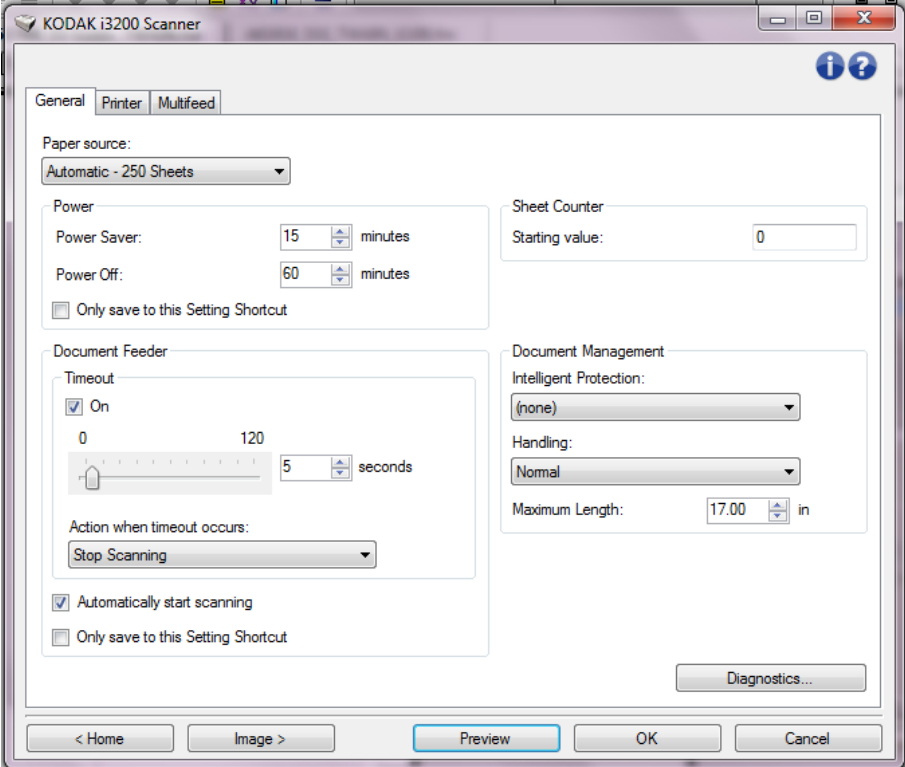

**Accueil** — Réaffiche la fenêtre principale Scanner *Kodak*.

**Image** — Affiche la fenêtre Paramètres d'image.

**Aperçu** — Démarre une numérisation, puis affiche la fenêtre Paramètres d'image, dont la zone de prévisualisation présente l'image numérisée. L'image affichée est un échantillon fondé sur les paramètres du raccourci actuel.

**OK/Numériser** — Lorsque vous sélectionnez cette option, un message vous propose d'enregistrer les modifications.

REMARQUE : Si le libellé du bouton est *OK*, les modifications non enregistrées restent en effet pendant la session de numérisation en cours.

**Annuler** — Ferme la fenêtre principale Scanner *Kodak* sans enregistrer les modifications.

#### **Icônes d'information**

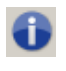

**A propos de** : affiche des informations sur la version et le copyright du scanner.

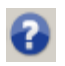

**Aide** : affiche des informations d'aide sur la fenêtre en cours d'affichage.

#### **Périphérique – Onglet Général**

L'onglet Général permet de définir les options du scanner et d'accéder aux fonctions de diagnostic.

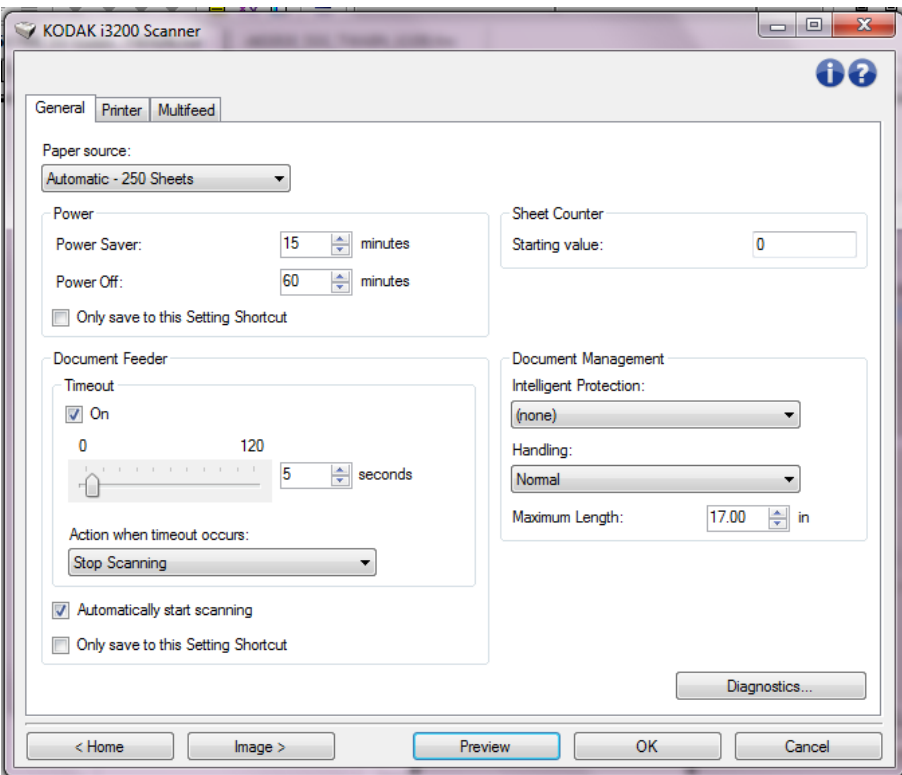

#### **Position départ papier**

- **Automatique** : recherche d'abord les documents dans le plateau d'entrée. Si le plateau d'entrée ne contient aucun document, le scanner numérise les documents du module de numérisation à plat.
- **Automatique 100 feuilles** : recherche la présence de papier dans l'élévateur d'entrée d'abord ; s'il n'y a aucun document dans l'élévateur, le scanner numérise les documents du module de numérisation à plat. Cette option est recommandée pour numériser de 25 à 100 pages à partir de l'élévateur d'entrée.
- **Automatique 250 feuilles** : recherche la présence de papier dans l'élévateur d'entrée d'abord ; s'il n'y a aucun document dans l'élévateur, le scanner numérise les documents du module de numérisation à plat. Cette option est recommandée pour numériser de 100 à 250 pages à partir de l'élévateur d'entrée.
- **Chargeur automatique** : l'élévateur d'entrée est en position haute. Cette option est recommandée pour numériser 25 pages au maximum à partir de l'élévateur d'entrée.
- **100 feuilles** : Cette option est recommandée pour numériser de 25 à 100 pages à partir de l'élévateur d'entrée.
- **250 feuilles** : Cette option est recommandée pour numériser de 100 à 250 pages à partir de l'élévateur d'entrée.
- **Module de numérisation à plat** : le scanner numérise les documents du module de numérisation à plat.

#### **Alimentation**

- **Economiseur d'énergie** : permet de définir le délai d'inactivité du scanner, en minutes, avant l'activation du mode d'économie d'énergie.
- **Désactivé** : permet de définir la durée, en minutes, pendant laquelle le scanner doit rester en mode d'économie d'énergie avant de se mettre automatiquement hors tension.
- REMARQUE : l'option Économiseur d'énergie est partagée avec tous les raccourcis d'options. Tout changement affectera les autres raccourcis à moins que vous n'activiez l'option **Enregistrer uniquement sous cette option de raccourci**.

#### **Chargeur automatique**

- **expiration du délai** : définit le délai d'attente du scanner, en secondes, quand le dernier document est entré dans le système de transport. Cette option peut également être **désactivée**.
- **Action après expiration du délai** : permet de définir l'action effectuée quand le délai du chargeur de document a expiré.
	- **Arrêter la numérisation** : la numérisation s'arrête et l'application de numérisation reprend la main (fin de la tâche).
	- **Interrompre la numérisation** : la numérisation s'arrête, mais l'application de numérisation attend les images suivantes (arrêt du module d'alimentation). Pour relancer la numérisation, appuyez sur le bouton **Démarrer/Reprendre** du scanner. Pour interrompre la numérisation, appuyez sur le bouton **Arrêter/Suspendre** du scanner ou utilisez l'application de numérisation.

**Commencer à numériser automatiquement** — Avec cette option, le scanner attend pendant 10 secondes que des documents soient placés sur l'élévateur d'entrée avant de numériser. Quand l'élévateur d'entrée est vide, le scanner reprend automatiquement la numérisation dès que des documents y sont placés. Le scanner attend pendant le délai qui a été défini pour le chargeur automatique.

REMARQUE : l'option Chargeur automatique est partagée avec tous les raccourcis d'options. Tout changement affectera les autres raccourcis à moins que vous n'activiez l'option **Enregistrer uniquement sous cette option de raccourci**.

**Compteur de feuilles** — Indique le numéro à attribuer à la feuille de papier physique suivante entrant dans le scanner. Cette valeur est incrémentée par le scanner et est enregistrée dans l'en-tête des images.

REMARQUE : modifier cette valeur affectera l'option **Compteur** de l'onglet Imprimante (dans la fenêtre des paramètres du périphérique).

#### **Gestion des documents**

- **Protection intelligente**  Permet de sélectionner la sensibilité de détection des documents introduits incorrectement dans le scanner. Cela est susceptible de se produire quand les documents n'ont pas été préparés correctement pour la numérisation (ex. : utilisation d'agrafes ou de trombones).
	- **(aucun)**
	- **Minimum** : sélectionnez cette option si le scanner s'arrête trop fréquemment sur des documents qui selon vous ne devraient pas être détectés.

REMARQUE : la détection s'arrêtera sur des documents plus abîmés.

- **Normal** : il s'agit de l'option recommandée. C'est un bon compromis entre une dégradation réduite des documents et des arrêts non justifiés du scanner.
- **Maximum** : sélectionnez cette option pour des documents présentant le moins de dégradations possible. REMARQUE : le scanner risque de s'arrêter inutilement.
- **Traitement** Permet de sélectionner la manière dont le scanner transporte les documents. Cela affecte la manière dont les documents sont insérés dans le scanner, à quelle rapidité ils se déplacent, et comment ils sont placés dans le plateau de sortie.
	- **Spéciaux** : pour les documents de forme irrégulière (pages découpées ou perforées, par exemple).
- **Longueur maximale** sélectionnez une valeur indiquant la longueur du plus long document de votre lot.

REMARQUES :

- Modifier cette valeur affectera les valeurs maximales des options suivantes : *Format d'image - Contour ; Imprimante - Décalage par rapport au bord avant ; Doubles - Détection de la longueur.*
- Toutes les combinaisons de paramètres ne sont pas prises en charge pour les plus grandes longueurs (résolution, couleur, niveaux de gris...). Pour permettre une meilleure flexibilité avec les applications, le scanner ne génère pas d'erreur tant qu'il n'a pas à traiter de document dont la longueur n'est pas prise en charge.
- Le débit du scanner peut être réduit pour les plus grandes longueurs.

**Diagnostics** — Affiche l'onglet Diagnostics.

#### **Périphérique – Onglet Imprimante**

L'imprimante permet d'imprimer verticalement et prend en charge les caractères alphanumériques, la date, l'heure, le numéro du document et un message personnalisé. Toutes les informations imprimées sont enregistrées dans l'en-tête des images.

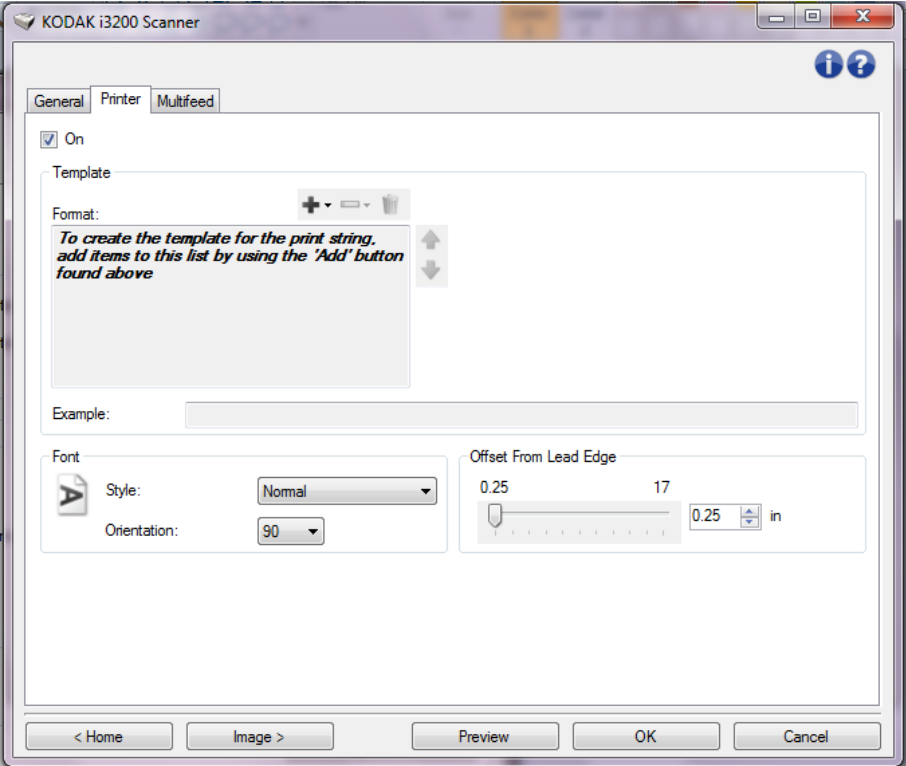

**Activé** - active l'impression et rend accessible les autres options de cet onglet.

**Modèle : Format** — Permet de définir une chaîne d'impression. La longueur maximum de la chaîne à imprimer est de 40 caractères (espaces compris).

#### **Boutons de la barre d'outils**

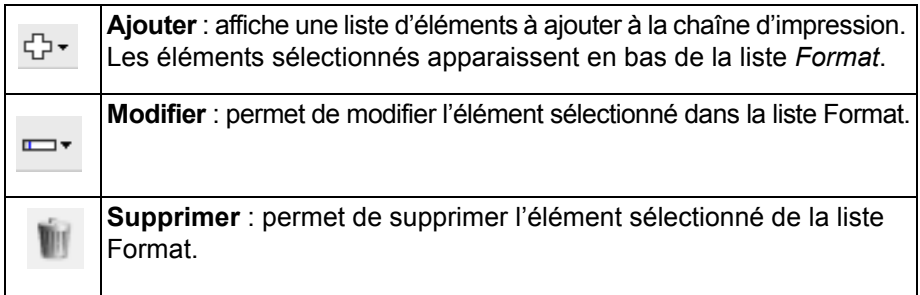

REMARQUE : pendant la création de la chaîne d'impression, seuls les éléments compatibles avec la limite de 40 caractères sont proposés dans les listes *Ajouter* et *Modifier*.

**Éléments** : lorsqu'un élément est sélectionné, des options connexes sont affichées à droite de la liste *Format*.

- **Compteur** : nombre de documents de la session de numérisation. Cette valeur est incrémentée par le scanner et est enregistrée dans l'en-tête des images.
	- **Valeur de départ** : permet de définir le numéro du document suivant à numériser.

REMARQUE : la modification de cette valeur affecte l'option **Compteur de feuilles** de l'onglet Périphérique - Général.

- **Largeur du champ** : permet de définir le nombre de chiffres du compteur (1 à 9). Cependant, si 6 caractères seulement sont disponibles dans la chaîne d'impression, le champ est limité à 6 chiffres.
- **Zéros au début** : permet de définir le format du compteur quand la valeur est inférieure au nombre de caractères du champ (par exemple, champ de 3 caractères et compteur à 4). Options disponibles : **Afficher** : "004" **Ne pas afficher** : "4"

**Afficher sous forme d'espaces** : " 4"

- **Date**
	- **Format** :

**MMJJAAAA JJMMAAAA AAAAMMJJ JJJ (Julien) AAAAJJJ (Julien)**

- **Séparateur** : (les exemples sont au format AAAAMMJJ)

**Aucune Barre oblique :** 2015/08/24 **Trait d'union :** 2015-08-24 **Point :** 2015.08.24 **Espace :** 2015 08 24

- **Date particulière** : permet de sélectionner une date si vous ne voulez pas utiliser la date courante du scanner.

- **Heure** : au format HH:MM.
	- **Heure particulière** : permet de sélectionner une heure si vous ne voulez pas utiliser l'heure courante du scanner.
	- **Espace** : ajoute un espace.
	- **Message** : permet de définir le texte personnalisé à inclure dans la chaîne d'impression. Le nombre maximal de caractères (espaces inclus) est de 40.
	- REMARQUE :pour afficher correctement les caractères japonais, vous devez disposer du jeu de caractères MS Gothic. Installez « Microsoft Global IME 5.01 for Japanese » avec le pack de langue anglais téléchargeable à l'adresse http://www.microsoft.com/msdownload/iebuild/ime5\_win32/ en/ime5\_win32.htm.

**Exemple** — présente un échantillon de la chaîne imprimée. Quand vous sélectionnez des éléments dans la liste Format, la partie correspondante est mise en évidence dans l'exemple.

**Police** — sélectionnez l'orientation d'impression des informations.

• **Style** : styles de caractère disponibles : **Normal, Gras** et **Extra**-**gras**.

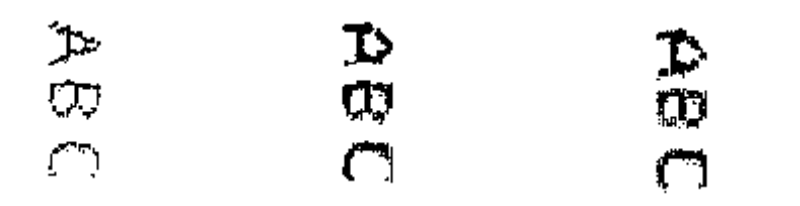

**Normal : rotation 90° Gras : rotation 90° Extra-gras : rotation 90°**

• **Orientation** : les caractères sont imprimés verticalement (à partir du bord avant du document). Cette option permet de sélectionner l'orientation de la chaîne d'impression. Options disponibles : **0** et **90**.

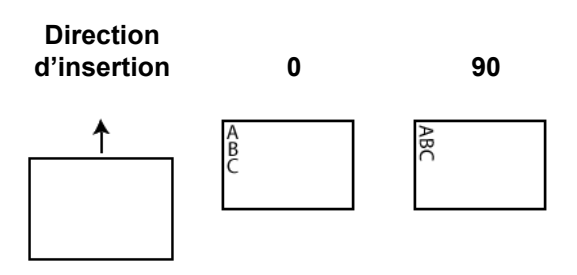

**Décalage par rapport au bord avant** — Sélectionnez une valeur pour définir la position d'impression par rapport au bord avant du document.

REMARQUES :

- L'impression s'arrête automatiquement à 6,3 mm du bord arrière du document, même si toutes les informations ne sont pas imprimées.
- La position d'impression horizontale est définie par l'emplacement de la cartouche d'impression dans le scanner. Pour plus d'informations, consultez le manuel d'utilisation.

### **Périphérique - Onglet Doubles**

La détection des doubles facilite le traitement des documents en détectant ceux qui se chevauchent lorsqu'ils passent dans le module d'alimentation. Les alimentations multiples peuvent être provoquées par la présence d'agrafes ou d'étiquettes sur les documents ou par l'électricité statique accumulée dans ces derniers.

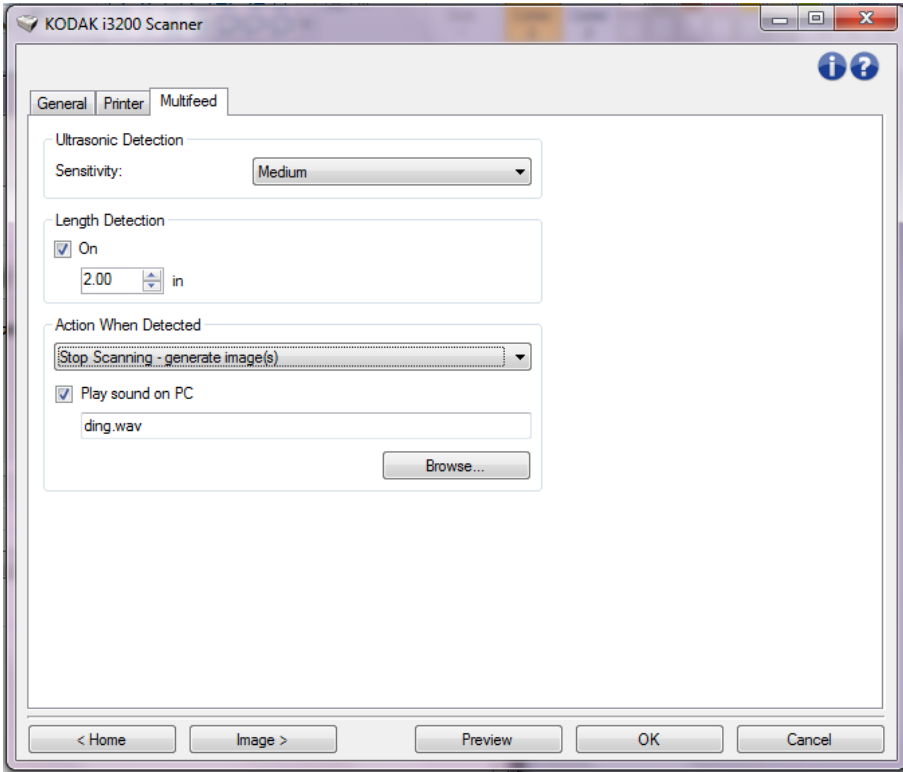

#### **Détection par ultrasons**

**Sensibilité** : définit la sensibilité du scanner pour la détection des documents qui se chevauchent. Les doubles sont détectés par la présence de poches d'air entre les documents. Cette fonction est utile lorsque les lots à numériser comportent des documents d'épaisseurs différentes.

- **(aucun)**
- **Faible** : paramètre le moins sensible. Il est peu probable qu'il signale les étiquettes et les documents de mauvaise qualité, épais ou froissés comme des doubles.
- **Moyenne** : la sensibilité moyenne convient si l'application comporte des documents d'épaisseurs diverses et des étiquettes collées aux documents. Selon le papier de l'étiquette, la plupart des documents dotés d'une étiquette ne devraient pas être signalés comme des doubles.
- **Elevée** : réglage le plus sensible. Convient si tous les documents sont en papier bureautique d'épaisseur inférieure à 75,2 g/m<sup>2</sup>.

REMARQUE : Quel que soit le paramètre, les notes autocollantes peuvent être considérées comme des documents à alimentation multiple.

**Détection de la longueur** : permet de définir la longueur maximale des documents du lot. Si le scanner détecte un document d'une longueur supérieure à cette valeur, il considère qu'un double s'est produit. Vous pouvez **désactiver** cette option ou définir une longueur.

**Action en cas de détection** : sélectionnez la réaction du scanner lorsqu'un double est détecté.

- **Arrêter la numérisation** : la numérisation s'arrête et l'application de numérisation reprend la main (fin de la tâche). Vérifiez que le trajet du papier est vide et relancez la session de numérisation depuis l'application.
- **Arrêt de la numérisation générer une ou plusieurs image(s)** : la numérisation s'arrête et l'application de numérisation reprend la main (fin de la tâche). La ou les images du double sera/seront générée(s). Vérifiez que le trajet du papier est vide et relancez la session de numérisation depuis l'application.
- **Arrêt de la numérisation le papier reste en place** : la numérisation s'arrête immédiatement (le trajet du papier n'est pas vidé) et l'application de numérisation reprend la main (fin de la tâche). Videz les documents du trajet du papier avant de redémarrer la session de numérisation à partir de l'application.
- **Continuer à numériser** : le scanner continue à numériser.
- **Interrompre la numérisation** : la numérisation s'arrête, mais l'application de numérisation attend les images suivantes (arrêt du module d'alimentation). Pour relancer la numérisation, appuyez sur le bouton **Démarrer/Reprendre** du scanner. Pour interrompre la numérisation, appuyez sur le bouton **Arrêter/Suspendre** du scanner ou utilisez l'application de numérisation.

**Signal sonore sur l'ordinateur** : activez cette option pour que l'ordinateur émette un signal sonore lorsqu'il détecte un double. Cliquez sur le bouton **Parcourir** pour sélectionner un fichier .wav.

REMARQUE : Il se peut que le signal sonore soit émis légèrement après la détection du double par le scanner.

**Fenêtre Diagnostic** Cette fenêtre permet d'accéder aux fonctions de diagnostic du scanner. La fenêtre Diagnostic comprend les onglets suivants : Général, Débogage et Journaux. Pour afficher la fenêtre Diagnostic, cliquez sur le bouton Diagnostic situé sur l'onglet Général de la fenêtre Paramètres du périphérique.

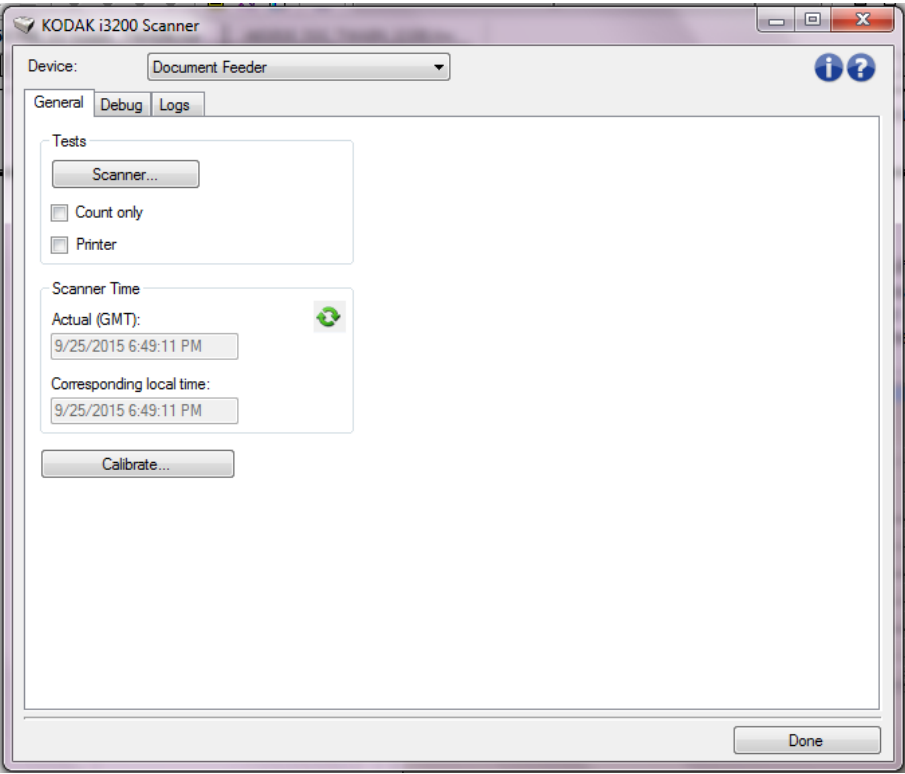

**Périphérique** — permet de sélectionner le périphérique concerné par le diagnostic. Les options possibles sont : **Chargeur automatique** ou **Scanner à plat**.

**Terminé** — Permet de revenir à la fenêtre Paramètres du périphérique.

### **Diagnostic – Onglet Général**

L'onglet Général permet d'exécuter un test sur le scanner et de voir l'heure sur l'horloge interne du scanner.

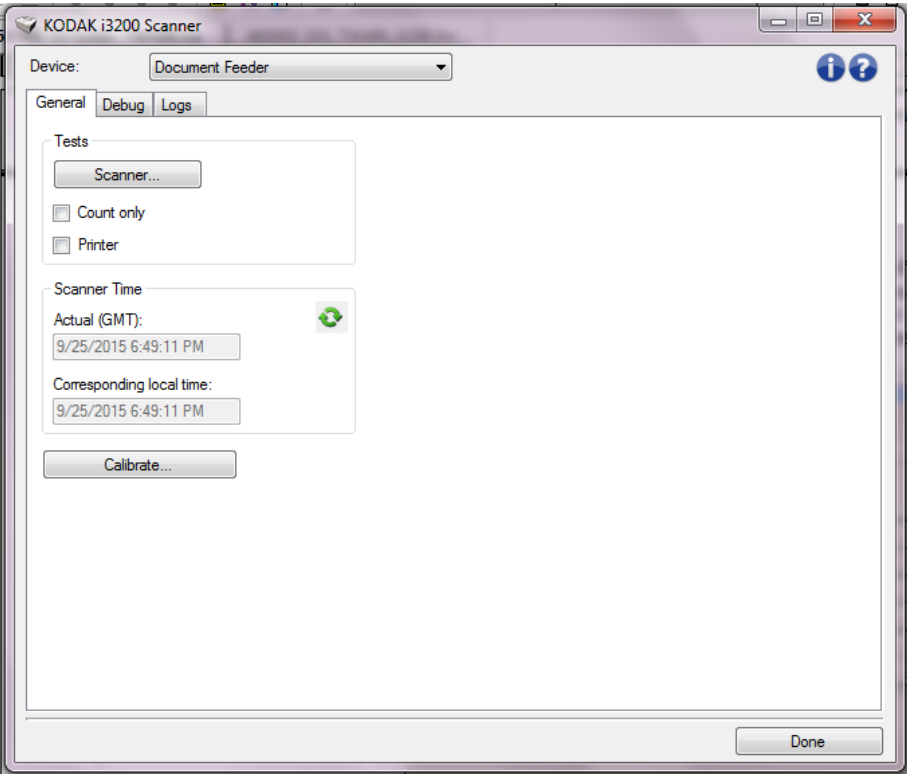

#### **Tests**

- **Scanner** : similaire au test interne de démarrage, mais plus complet. Sélectionnez cette option pour effectuer une série de vérifications afin de déterminer si tous les composants matériels du scanner fonctionnent correctement.
- **Comptage seulement** : Permet de compter le nombre de documents qui pénètrent dans le scanner sans transmettre d'images à l'application de numérisation. Si cette option est activée, ce test est effectué lors de toutes les sessions de numérisation.
- **Imprimante** : teste les fonctions de l'imprimante (ex. vérification des jets d'encre). Si cette option est activée, ce test est effectué lors de toutes les sessions de numérisation.
	- REMARQUE : les tests **Comptage seulement** et **Imprimante** sont automatiquement désactivés si l'application de numérisation se déconnecte du scanner.

#### **Heure du scanner**

- **Heure réelle (GMT)** : affiche l'heure du scanner en temps universel.
- **Heure locale** : affiche l'heure en temps universel du scanner dans le fuseau horaire local de l'ordinateur.

**C**: **Actualiser** : réaffiche l'heure du scanner.

**Calibrer** — Affiche la fenêtre de calibrage.

REMARQUE : il n'est ni nécessaire, ni recommandé de calibrer fréquemment l'appareil. Ne calibrez le scanner que lorsqu'un technicien de maintenance vous le demande.

### **Diagnostic – Onglet Débogage**

L'onglet Débogage permet d'activer les options utilisées par les techniciens pour diagnostiquer les problèmes éventuels liés à l'utilisation de votre scanner. Nous vous conseillons de ne modifier les options de cet onglet que si un technicien vous le demande.

REMARQUES :

- Les options de cet onglet s'appliquent à tous les raccourcis d'options, pas seulement à celui sélectionné.
- Pour que toute modification apportée à cet onglet soit effective, il est nécessaire de redémarrer l'application.

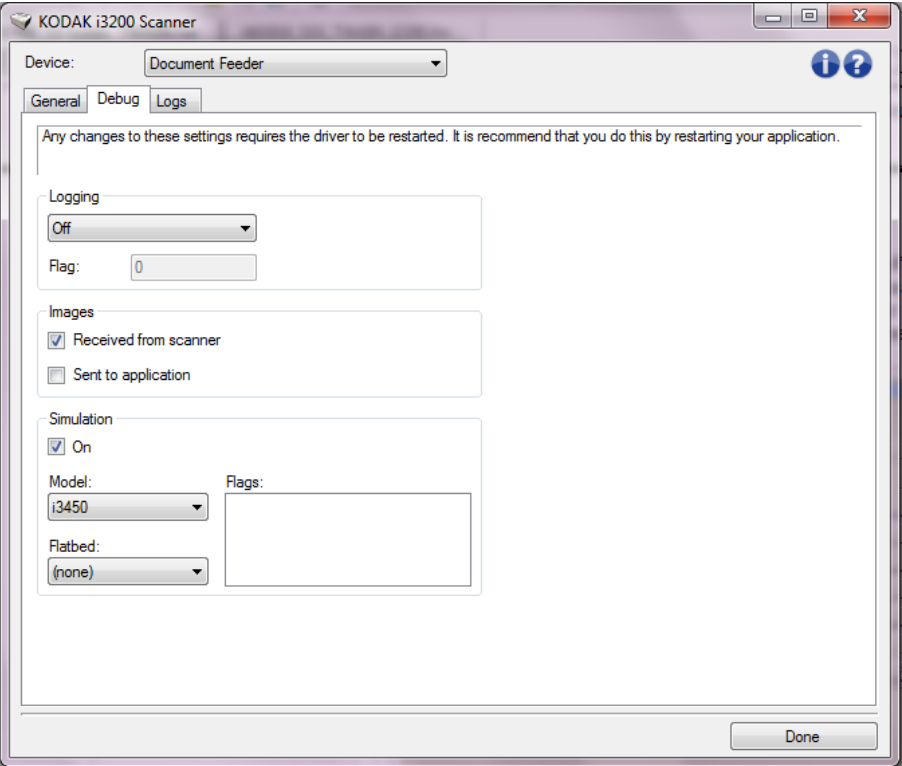

**Journalisation** — Enregistre les communications entre le scanner et l'application de numérisation. Les options possibles sont : **Désactivée**, **Activée** ou **Personnalisée**.

#### **Images**

- **Reçues du scanner** : enregistre les images transmises à l'ordinateur par le scanner.
- **Envoyées à l'application** : enregistre les images transmises à l'application de numérisation par le scanner.

**Simulation** — Permet d'utiliser la source de données TWAIN sans utiliser le scanner sélectionné.

- **Modèle** : permet de sélectionner le modèle de scanner à simuler.
- **Module de numérisation à plat** : permet de sélectionner le module spécifique de numérisation à plat pour la simulation.
- **Indicateurs** : si cette option est prise en charge par la source de données TWAIN, elle présente la liste des accessoires installés sur le scanner simulé.

### **Diagnostics – Onglet Journaux**

#### L'onglet Journaux permet d'afficher des informations sur le scanner.

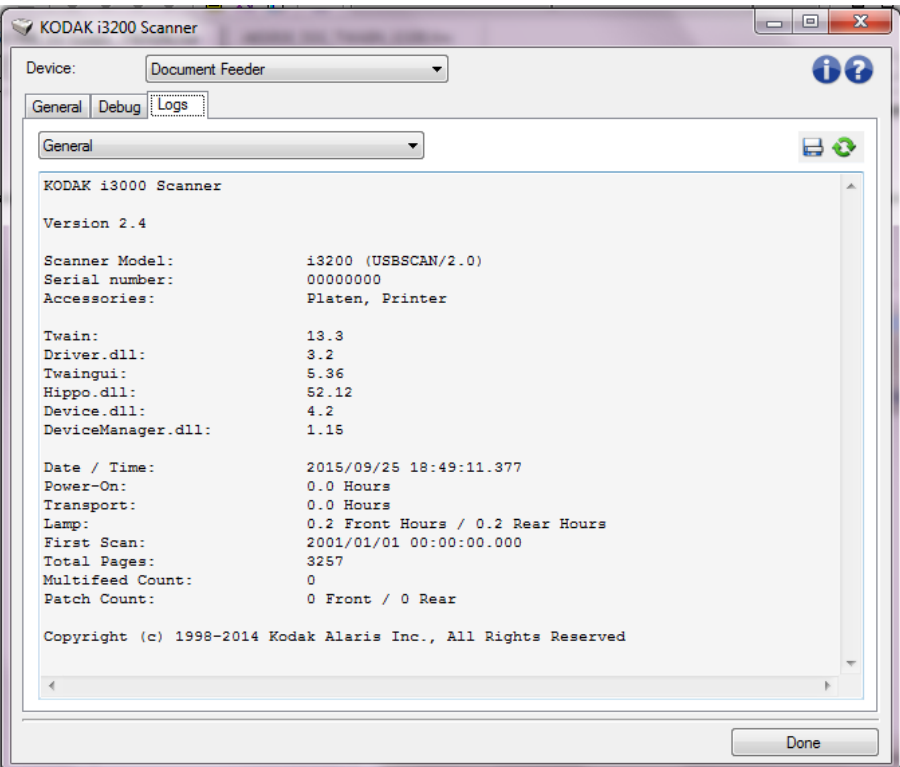

#### **Journaux**

- **Général** : affiche des informations sur le scanner : version, numéro de série, accessoires connectés/installés, compteurs, etc.
- **Utilisateur** : affiche le journal du scanner. Les données de ce journal ne peuvent être supprimées que par un technicien Kodak Alaris.

#### **Boutons de la barre d'outils**

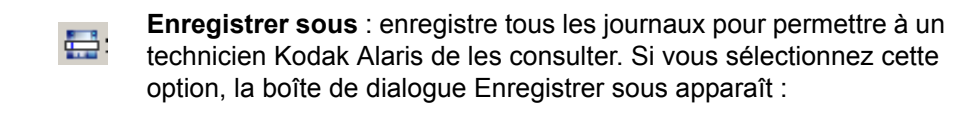

- **Description** : tapez une brève description du problème/de la raison d'enregistrement des journaux.
- **Folder** (Dossier) : dossier d'enregistrement des journaux.
- **Parcourir** : affiche la boîte de dialogue Ouvrir du système d'exploitation qui permet de sélectionner un dossier.
- **Inclure les images de débogage** : permet d'inclure les images de débogage générées dans les journaux. Cette option, activée par défaut, ne doit être désactivée que sur les conseils de votre personnel technique.
- **Enregistrer** : enregistre les journaux dans un fichier comportant l'extension .eklog.

**Actualiser** : actualise le journal affiché.

Kodak Alaris Inc. 2400 Mount Read Blvd. Rochester, NY 14615

La marque déposée et la marque commerciale Kodak sont utilisées sous licence de la société Eastman Kodak. © 2015 Kodak Alaris Inc. Tous droits réservés.